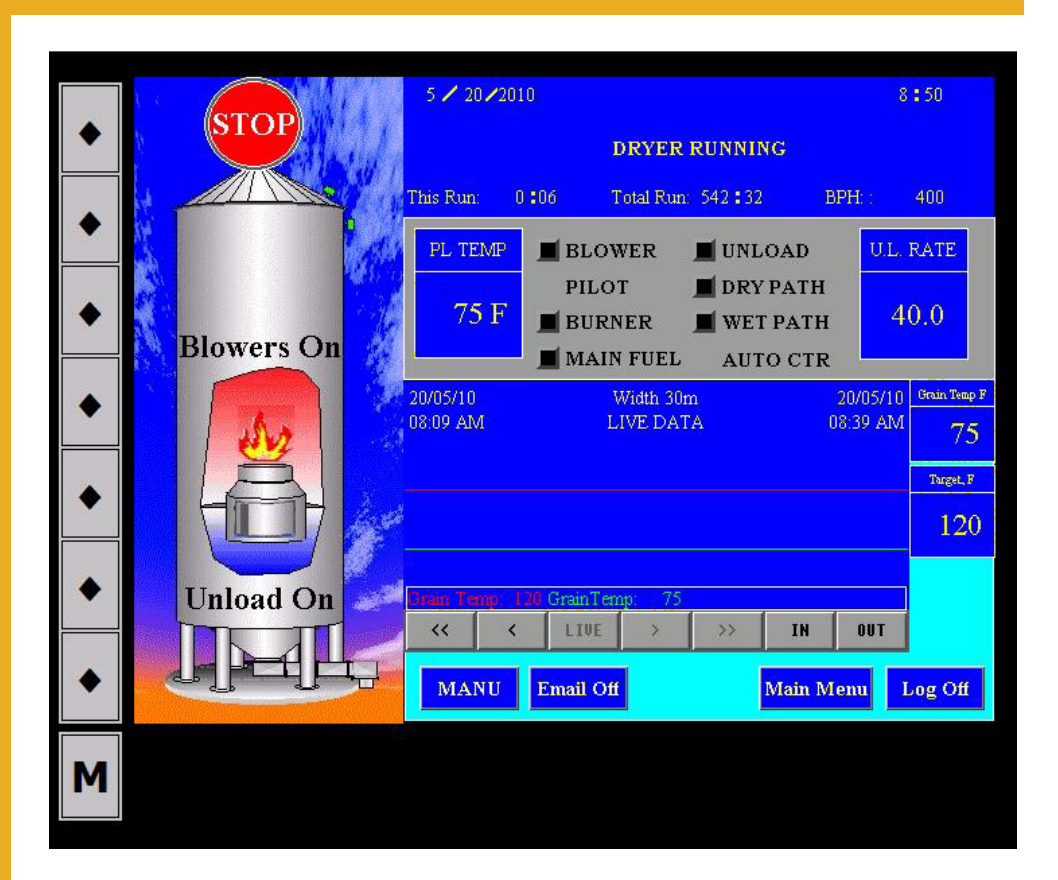

# **PLC WatchDog**

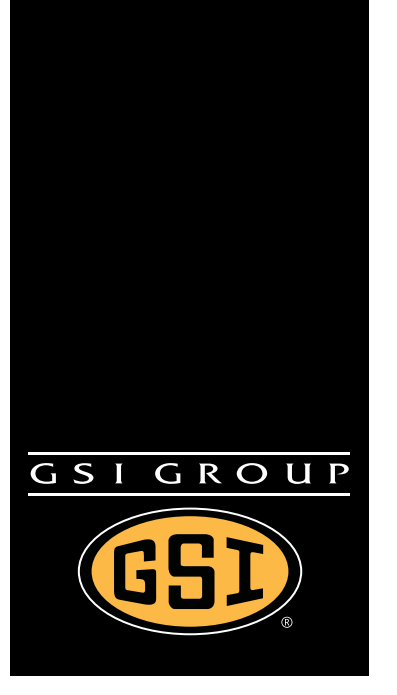

Installation and Operation Manual

# PNEG-1755

Date: 07-28-10

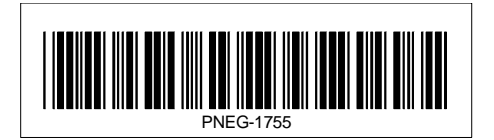

# **Contents**

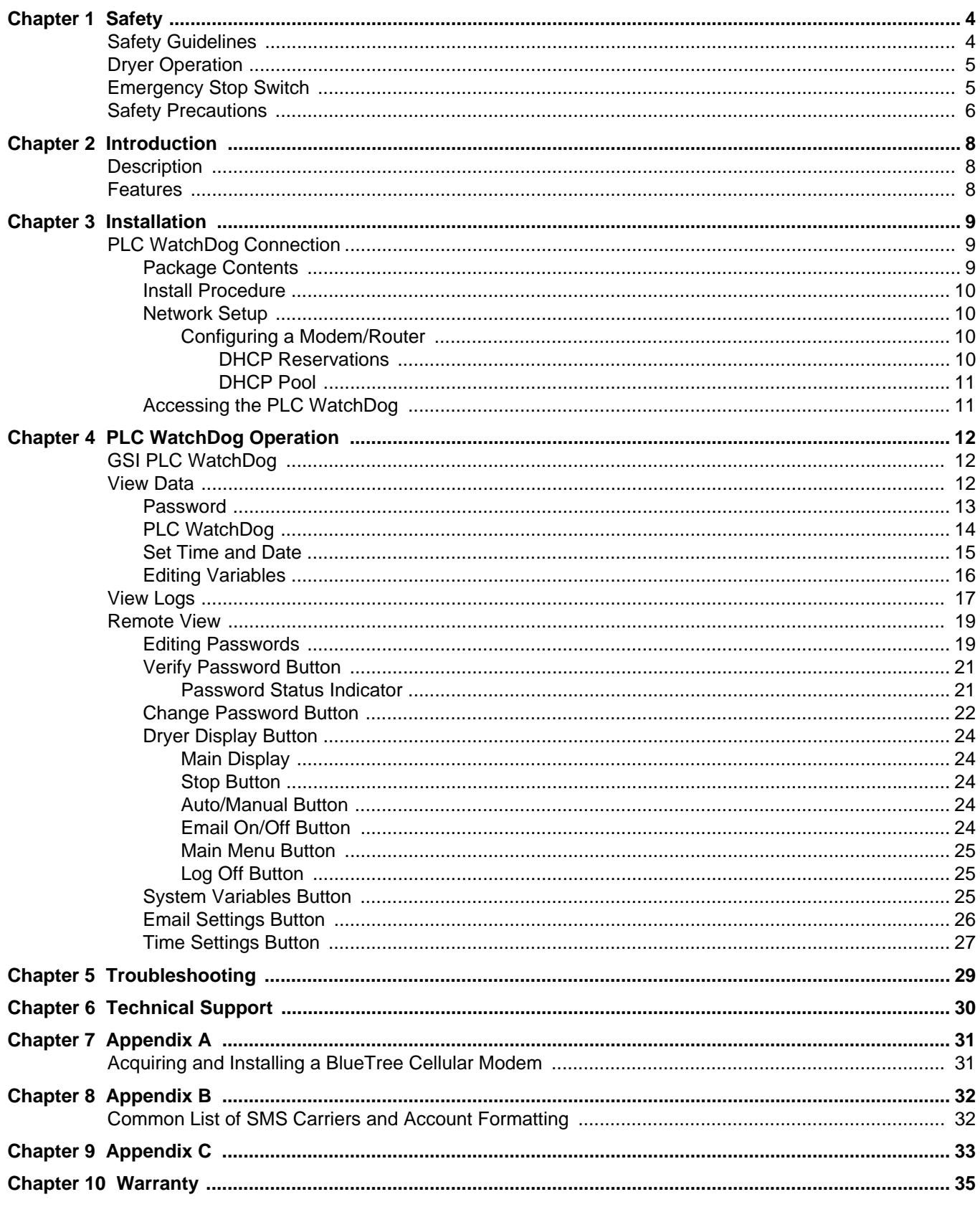

# <span id="page-3-1"></span><span id="page-3-0"></span>**Safety Guidelines**

This manual contains information that is important for you, the owner/operator, to know and understand. This information relates to protecting *personal safety* and *preventing equipment problems.* It is the responsibility of the owner/operator to inform anyone operating or working in the area of this equipment of these safety guidelines. To help you recognize this information, we use the symbols that are defined below. Please read the manual and pay attention to these sections. Failure to read this manual and its safety instructions is a misuse of the equipment and may lead to serious injury or death.

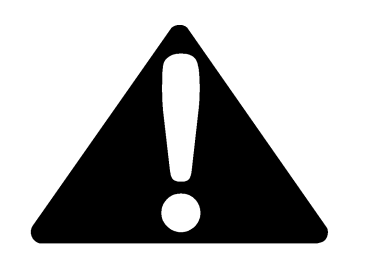

**This is the safety alert symbol. It is used to alert you to potential personal injury hazards. Obey all safety messages that follow this symbol to avoid possible injury or death.**

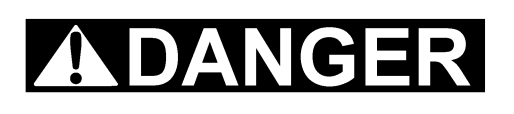

**DANGER** indicates an imminently hazardous situation which, if not avoided, will result in death or serious injury.

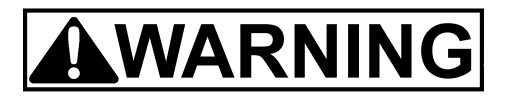

**WARNING** indicates a potentially hazardous situation which, if not avoided, could result in death or serious injury.

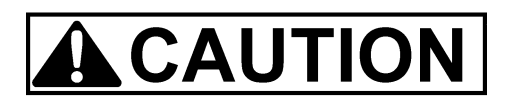

**CAUTION** indicates a potentially hazardous situation which, if not avoided, may result in minor or moderate injury.

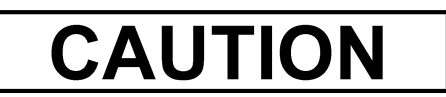

**CAUTION** used without the safety alert symbol indicates a potentially hazardous situation which, if not avoided, may result in property damage.

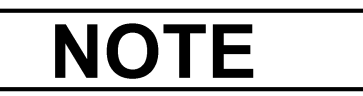

**NOTE** indicates information about the equipment that you should pay special attention.

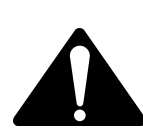

**WARNING! BE ALERT!**

Personnel operating or working around electric fans should read this manual. This manual must be delivered with the equipment to its owner. Failure to read this manual and its safety instructions is a misuse of the equipment.

# <span id="page-4-0"></span>**Dryer Operation**

Thank you for choosing a GSI product. It is designed to give excellent performance and service for many years.

This manual describes the operation and service for all standard production model dryers. These models are available for liquid propane or natural gas fuel supply, with either 1 phase 230 volt, or 3 phase 230 or 440 volt electrical power.

Our foremost concern is your safety and the safety of others associated with this equipment. We want to keep you as a customer. This manual is to help you understand safe operating procedures and some problems which may be encountered by the operator and other personnel.

As owner and/or operator, it is your responsibility to know what requirements, hazards and precautions exist, and to inform all personnel associated with the equipment or in the area. Safety precautions may be required from the personnel. Avoid any alterations to the equipment. Such alterations may produce a very dangerous situation where SERIOUS INJURY or DEATH may occur.

This equipment shall be installed in accordance with the current installation codes and applicable regulations which should be carefully followed in all cases. Authorities having jurisdiction should be consulted before installations are made.

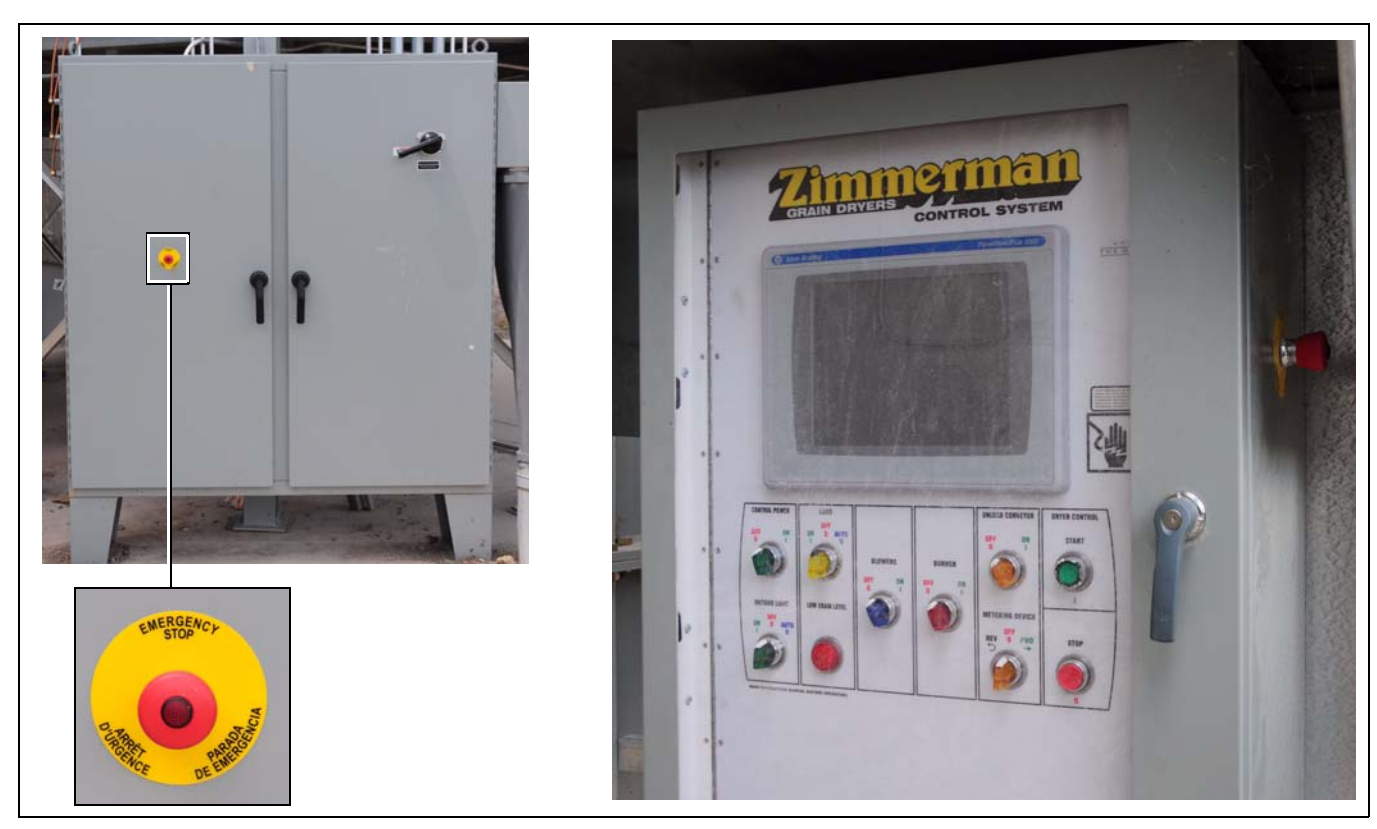

# <span id="page-4-1"></span>**Emergency Stop Switches**

The Emergency Stop switches are located on the power panel and the control panel. Pushing the Emergency Stop switches will interrupt the control power and stop all dryer functions. Pushing the Emergency Stop Switches does not interrupt the main power to the power panel.

# <span id="page-5-0"></span>**Safety Precautions**

#### **READ THESE INSTRUCTIONS BEFORE INSTALLATION AND OPERATION SAVE FOR FUTURE REFERENCE**

- 1. Read and understand the operating manual before attempting to operate the dryer.
- 2. **NEVER** operate the dryer while the guards are removed.
- 3. Power supply should be OFF for service of electrical components. Use **CAUTION** in checking voltage or other procedures requiring the power to be ON.
- 4. Check for gas leaks at all gas pipe connections. If any leaks are detected, **DO NOT** operate dryer. Shutdown and repair before further operation.
- 5. **NEVER** attempt to operate the dryer by jumping or otherwise bypassing any safety devices on the unit.
- 6. Set pressure regulator to avoid excessive gas pressure being applied to the burner during ignition and when the burner is in operation. **DO NOT** exceed maximum recommended drying temperature.
- 7. Keep the dryer clean. **DO NOT** allow fine material to accumulate in the plenum chamber. Clean grain is easier to dry. Fine material increases resistance to airflow and requires removal of extra moisture.
- 8. Keep auger drive belts tight enough to prevent slippage.
- 9. Use **CAUTION** in working around high speed fans, gas burners, augers and auxiliary conveyors which can **START AUTOMATICALLY**.
- 10. Keep area around air inlet to the fan clear of any obstacles and combustible materials.
- 11. **BEFORE** attempting to remove and reinstall any propeller, make sure to read the recommended procedure.
- 12. Make sure that capacities of auxiliary conveyors are matched to dryer auger capacities.
- 13. **DO NOT** operate in an area where combustible material will be drawn into the fan.
- 14. The operating and safety recommendations in this manual pertain to the common cereal grains as indicated. When drying any other grain or products, consult the factory for additional recommendations.
- 15. Routinely check for any developing gas plumbing leaks. Check LP vaporizer for contact with burner vanes.

# **Use Caution in the Operation of this Equipment**

This dryer is designed and manufactured with operator safety in mind. However, the very nature of a grain dryer having a gas burner, high voltage electrical equipment and high speed rotating parts, presents hazards to personnel which cannot be completely safeguarded against without interfering with the efficient operation of the dryer and reasonable access to its components.

Use extreme caution in working around high speed fans, gas-fired heaters, augers and auxiliary conveyors, which may start without warning when the dryer is operating on automatic control.

Continued safe, dependable operation of automatic equipment depends, to a great degree, upon the owner. For a safe and dependable drying system, follow the recommendations within the Owner's Manual and make it a practice to regularly inspect the unit for any developing problems or unsafe conditions.

Take special note of the *[Safety Precautions on Page 6](#page-5-0)* before attempting to operate the dryer.

### <span id="page-7-0"></span>**2. Introduction**

# <span id="page-7-1"></span>**Description**

The PLC WatchDog system allows for remote monitoring of a tower dryer.

An internet connection allows the user to view the dryer from any device that has a web browser. Currently, the only supported browser is Microsoft's Internet Explorer.

# <span id="page-7-2"></span>**Features**

- 1. Remote monitoring of dryer
- 2. Remote shutdown of dryer
- 3. Remote drying parameter adjustment (Plenum and grain temperature setpoints, unload rate, etc.)
- 4. Web browser is the only software needed by the customer
- 5. Text message and/or email can be sent to alert customers of shutdowns

# <span id="page-8-1"></span><span id="page-8-0"></span>**PLC WatchDog Connection (Part #: GT4-5073)**

This requires an active internet connection be present at the dryer via Ethernet (RJ-45 connection). It is recommended that either an Internet Service Provider (ISP) technician or someone versed in networking be present during installation. **While GSI's Technical Support group can offer suggestions, GSI is not responsible for the required connection.**

### <span id="page-8-2"></span>**Package Contents**

The contents of this package are pictured in *[Figure 3A](#page-8-3)*. Please refer to *[Figure 3A](#page-8-3)* during installation.

Package contains:

- 1. Red Lion Controller
- 2. 24 VDC Power Supply
- 3. CF memory card
- 4. Cable #CBLAB001

<span id="page-8-3"></span>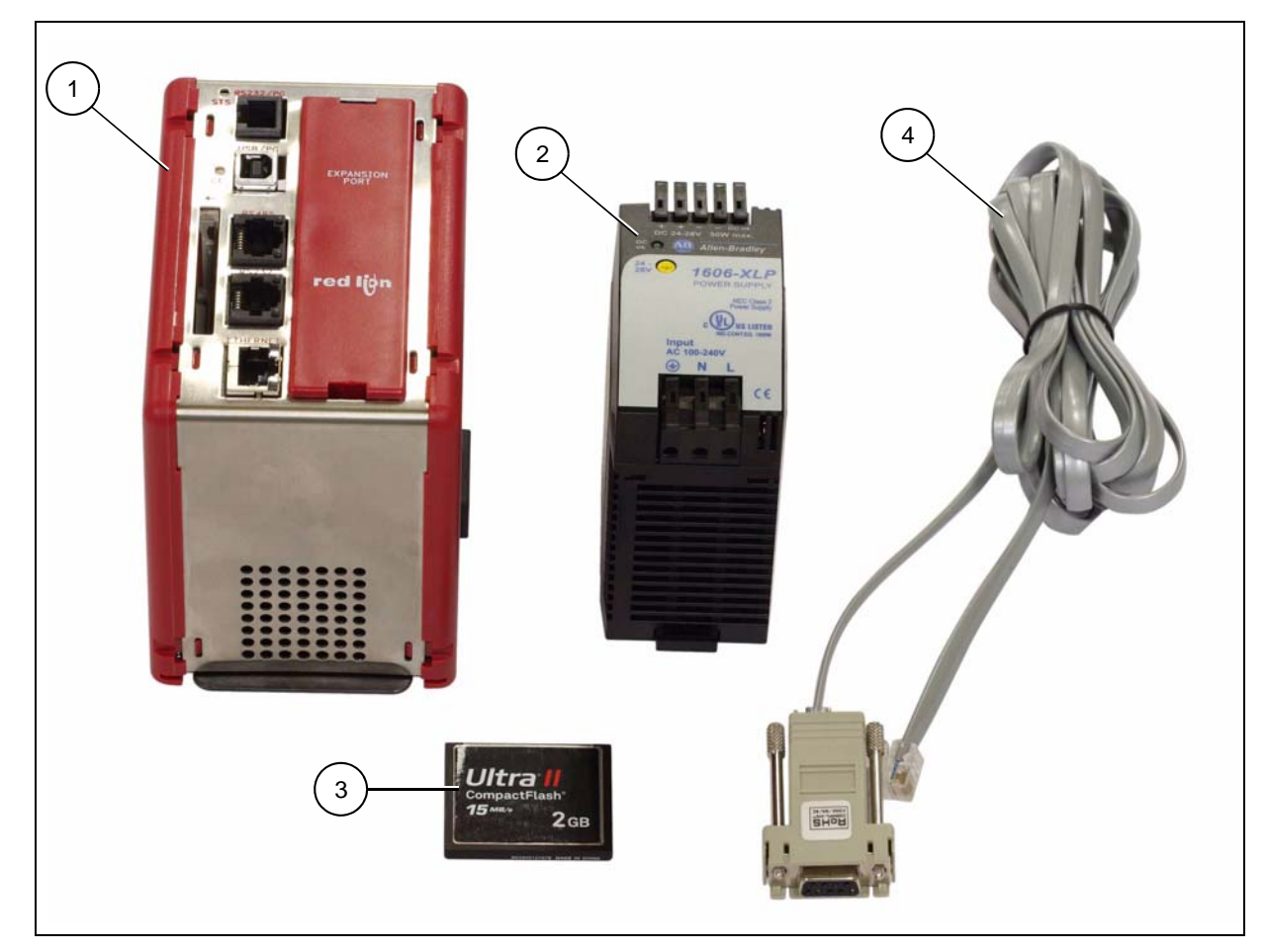

**Figure 3A** 

#### **3. Installation**

### <span id="page-9-4"></span><span id="page-9-0"></span>**Install Procedure**

This installation takes place in the power panel of the tower dryer system. Follow the steps listed below to install the components; also refer to *[Figure 3A on Page 9](#page-8-3)*.

- 1. Turn OFF power to the dryer and control panel.
- 2. Attach the Red Lion controller and the 24 VDC power supply to the DIN rail.
- 3. Wire the 120 VAC supply power from the power panel terminal "L1.1", to the 24 VDC power supply terminal "L".
- 4. Wire the white NEUTRAL wire from the power panel terminal "L2", to the 24 VDC power supply terminal "N".
- 5. Wire the GROUND from the power panel terminal strip, to the 24 VDC power supply terminal " $\leftarrow$ ".
- 6. Wire the 24 VDC power supply terminal "+", to the Red Lion terminal "+24".
- 7. Wire the 24 VDC power supply terminal "-", to the Red Lion terminal "COMM".
- 8. If a cellular modem is being installed, first refer to *[Appendix A on Page 31](#page-30-2)* for additional instructions and then return here.
- 9. Plug the RJ12 end of the Pacific Cable #CBLAB001 into the RS232 port of the Red Lion controller and the DB9 end into the SLC serial port.
- 10. Plug the Ethernet cable with a live internet connection into the ETHERNET port on the Red Lion controller.

**NOTE:** *Use cable ties to secure wires.*

- 11. Turn ON power to the dryer and the power panel. A green LED should illuminate on the 24 VDC power supply indicating power.
- 12. A green LED, labeled "STS", should illuminate on the Red Lion unit indicating the controller is operating properly.
- 13. A red LED, labeled "CF", should illuminate verifying a valid CompactFlash card is installed.

### <span id="page-9-1"></span>**Network Setup**

This section is intended to help ISP or network technicians install the PLC WatchDog. **If this section does not make sense to you, it is strongly advised to request the service of a network technician.**

**SECURITY NOTE:** *Ultimately, it is the End User's responsibility to make sure the PLC WatchDog is properly placed behind a secured network security system.*

#### <span id="page-9-2"></span>**Configuring a Modem/Router**

If the PLC WatchDog is connected to a modem/router that is configurable, listed below are a few recommendations to assist with setup. The methods below do not cover every configuration that is available.

#### <span id="page-9-3"></span>**DHCP Reservations**

This is the preferred method for installation. A reservation can be an option in the configuration of a modem/router. It can be set to serve a given MAC address with a certain IP address when it is introduced to the network. As mentioned above, the MAC address of the PLC WatchDog can be found on a label on the front of the Red Lion controller.

Once the IP address has been setup for the MAC address, forward incoming requests on ports 21 and 80.

#### <span id="page-10-0"></span>**DHCP Pool**

If the modem/router does not have DHCP reservations, the controller can be allowed to pull an IP address from the DHCP server's IP range. This method is only recommended when the PLC WatchDog is the only node on the network.

Reduce the IP range of the DHCP server down to one IP address. This will be the only IP address that the DHCP server is allowed to serve to the network. Once the range has been narrowed to one, forward incoming requests on ports 21 and 80 to the single IP address.

### <span id="page-10-1"></span>**Accessing the PLC WatchDog**

The tower dryer PLC WatchDog is accessed from any PC that has an internet connection and web browser. Some phones are available that view the graphics correctly.

- 1. Make sure that the dryer is powered up and the PLC application is running.
- 2. On the PC or phone, open up a web browser, i.e. Internet Explorer.
- 3. In the URL bar, enter the IP address given by your network administrator. There is no need to put "www", simply enter the number sequence. The IP address shown in the *[Figure 3B](#page-10-2)* is just for illustration purposes. The IP address you enter will be different.
- 4. The "GSI PLC WatchDog" should now appear. If it does not, run back through the install procedure to verify everything is connected properly.

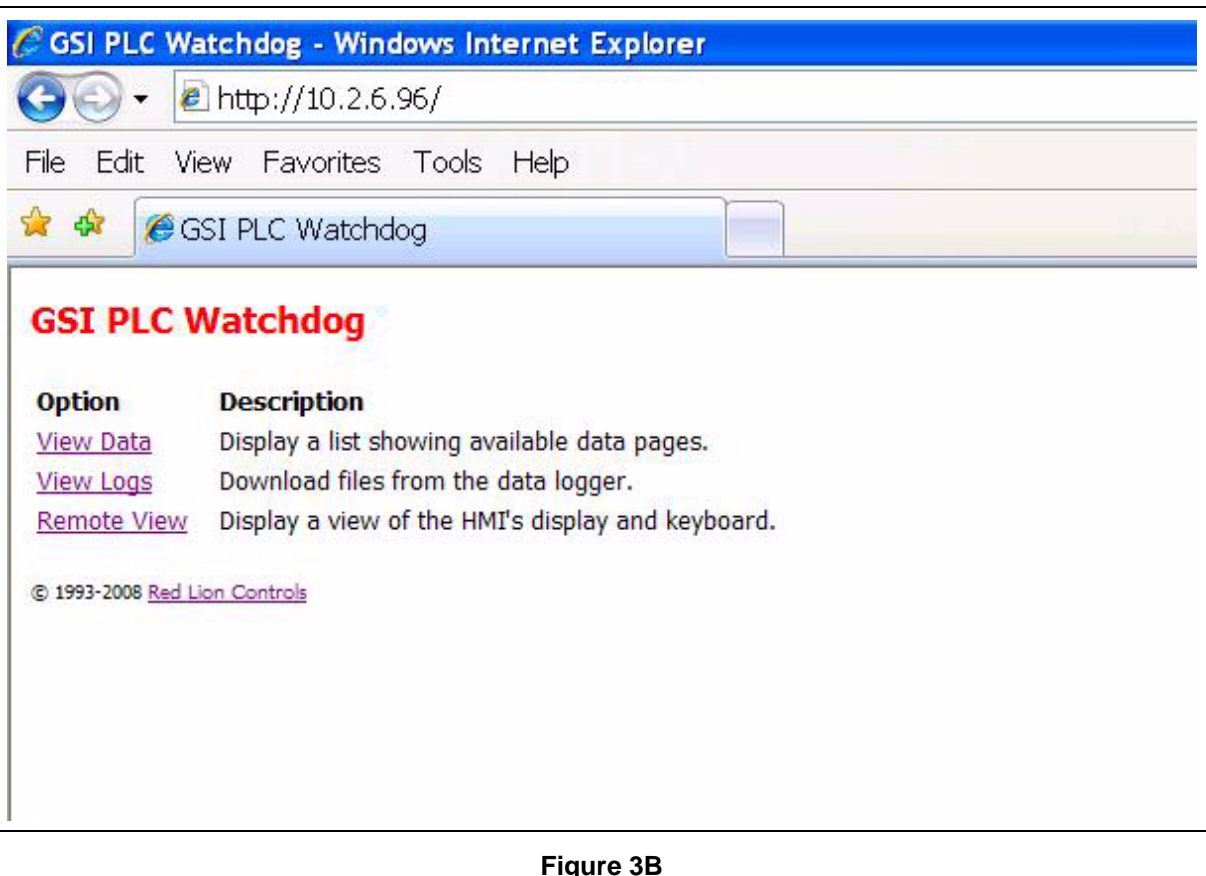

<span id="page-10-2"></span>5. Once the "GSI PLC WatchDog" appears, move on to Chapter 4 "PLC WatchDog Operation" *[on Page 12](#page-11-3)*.

# <span id="page-11-3"></span><span id="page-11-1"></span><span id="page-11-0"></span>**GSI PLC WatchDog**

When the web browser initially makes contact with the PLC WatchDog System, you will be presented with a screen displaying several links to other pages. *[\(See Figure 4A.\)](#page-11-4)*

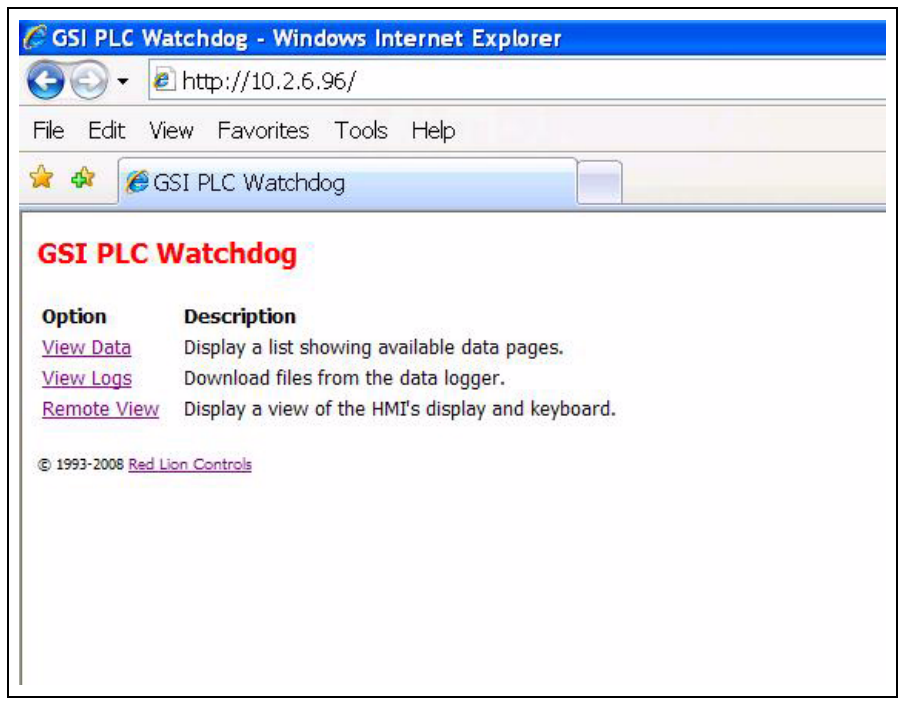

#### **Figure 4A**

<span id="page-11-4"></span>From this page you may access the "View Data", "View Logs" and "Remote View" pages.

# <span id="page-11-2"></span>**View Data**

The following pages allow the user to input data to be changed with the Remote View application. *[\(See Figure 4B.\)](#page-11-5)*

<span id="page-11-5"></span>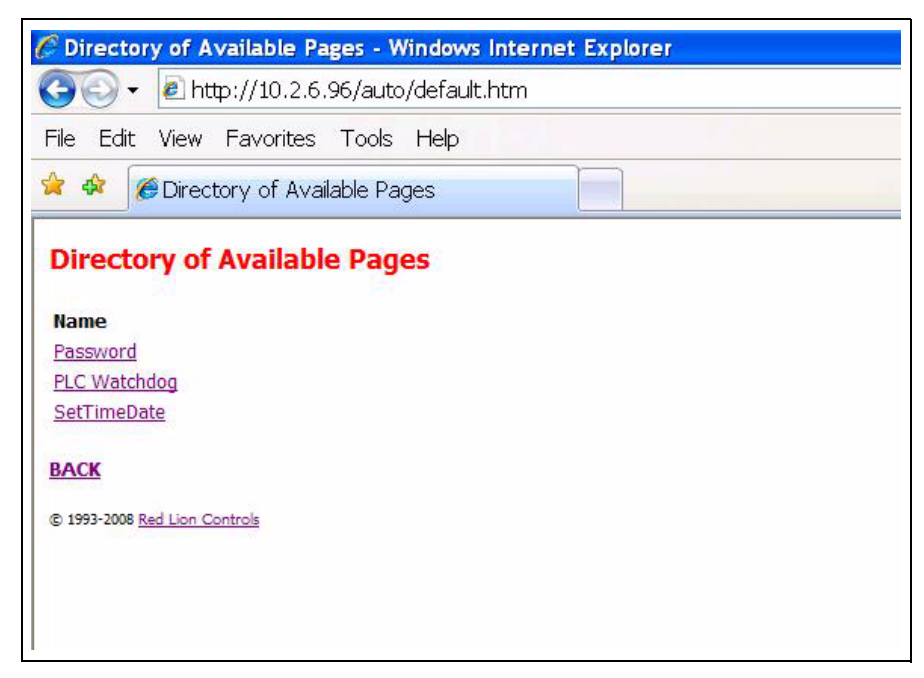

### <span id="page-12-0"></span>**Password**

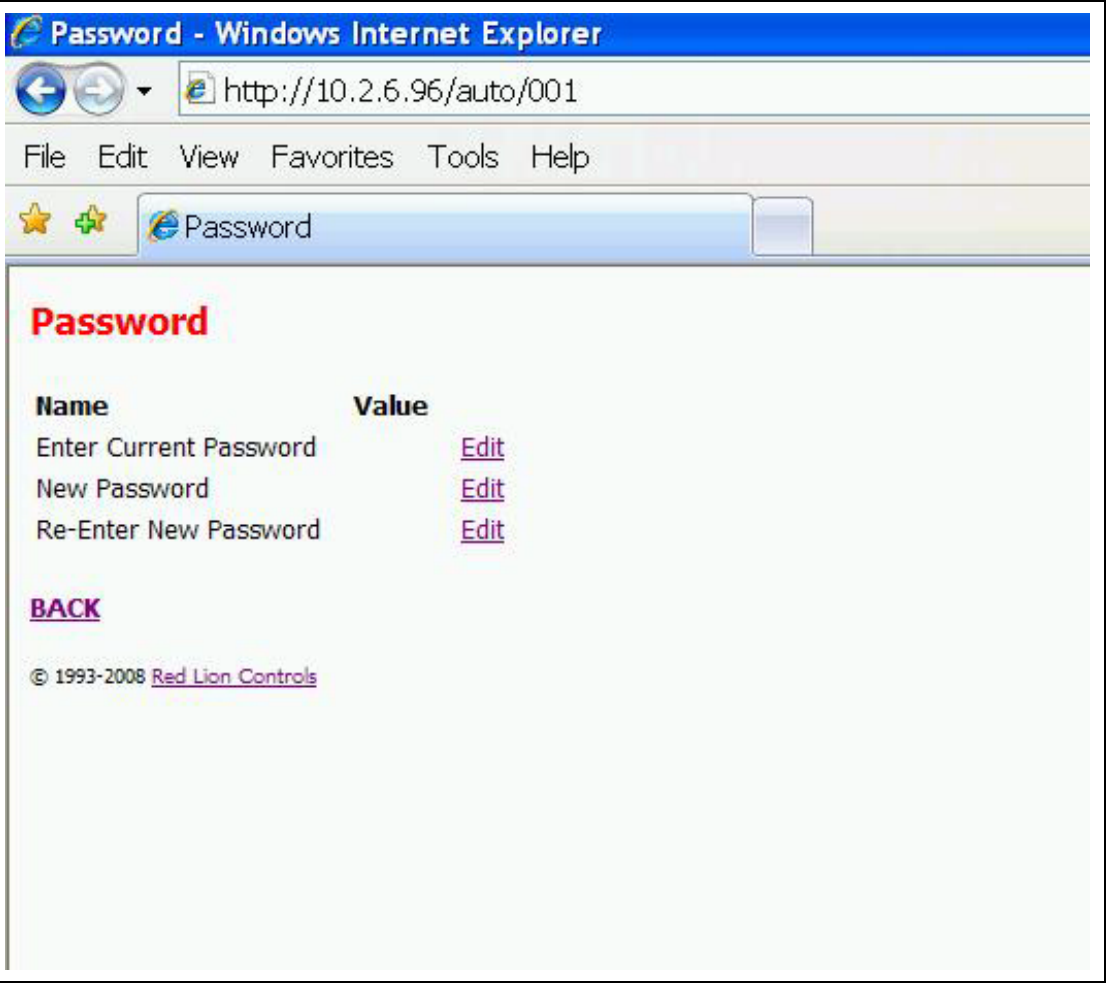

#### **Figure 4C**

<span id="page-12-1"></span>Variables that may be edited here are: *[\(See Figure 4C.\)](#page-12-1)*

**Enter Current Password** - Enter current password to be verified.

**New Password** - Enter only when changing passwords.

**Re-Enter New Password** - Enter only when changing passwords.

For additional information on verifying and changing your password information, refer to "Remote View" section *[on Page 19](#page-18-0)* of this manual.

## <span id="page-13-0"></span>**PLC WatchDog**

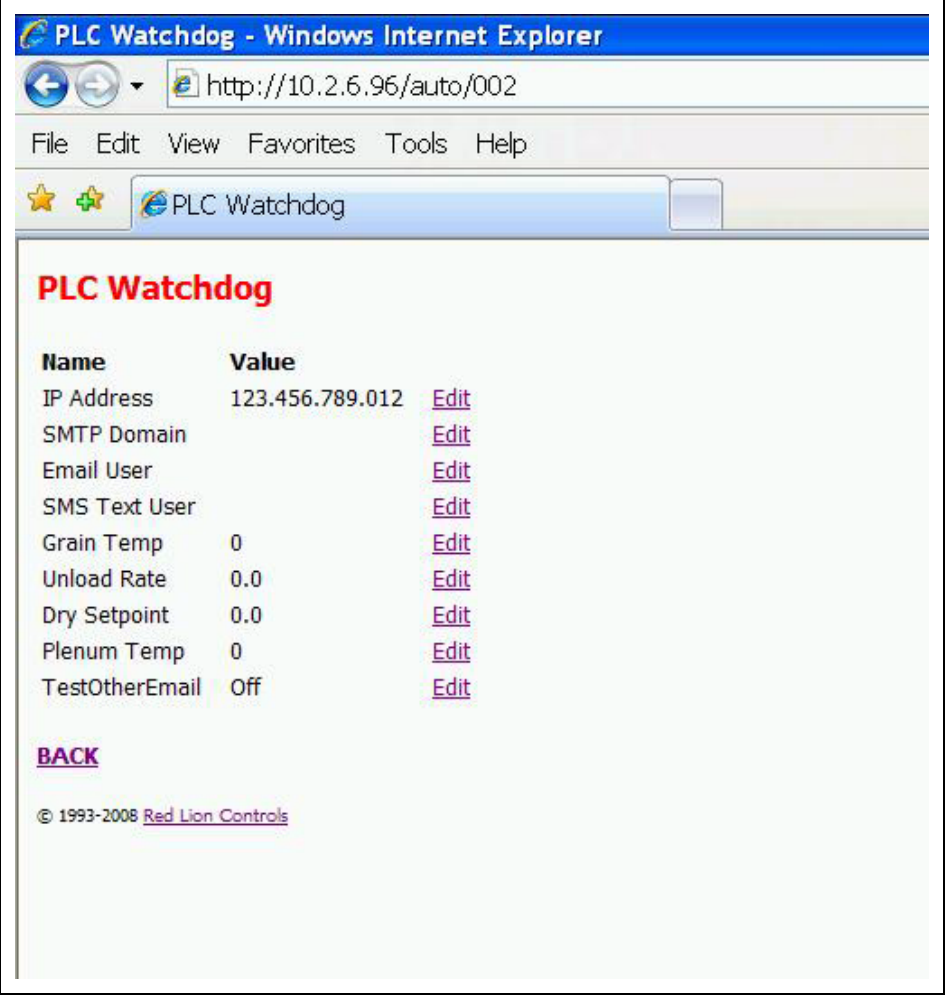

#### **Figure 4D**

<span id="page-13-1"></span>Variables that may be edited here are: *[\(See Figure 4D.\)](#page-13-1)*

**IP Address** - Address that the SMTP server is using to forward messages.

**SMTP Domain** - Domain name of SMTP server.

**Email User** - Email address to receive alarm messages.

**SMS Text User** - Text messaging account information\*.

**Grain Temp** - °F setpoint for grain temperature.

**Unload Rate** - Speed setpoint for unload conveyor.

**Dry Setpoint** - Percent moisture setpoint for dry grain.

**Plenum Temp** -  ${}^{\circ}$ F setpoint for plenum temperature.

**Test Other Email** - Turn "ON" for testing new email and text account settings.

For additional information on updating the PLC with new variable information, refer to Remote View - System Variables *[on Page 25](#page-24-2)* and Email Settings section *[on Page 26](#page-25-0)* of this manual.

\*For a list of common SMS carriers and their account formatting, see *[Appendix B on Page 32](#page-31-2)*.

### <span id="page-14-0"></span>**Set Time and Date**

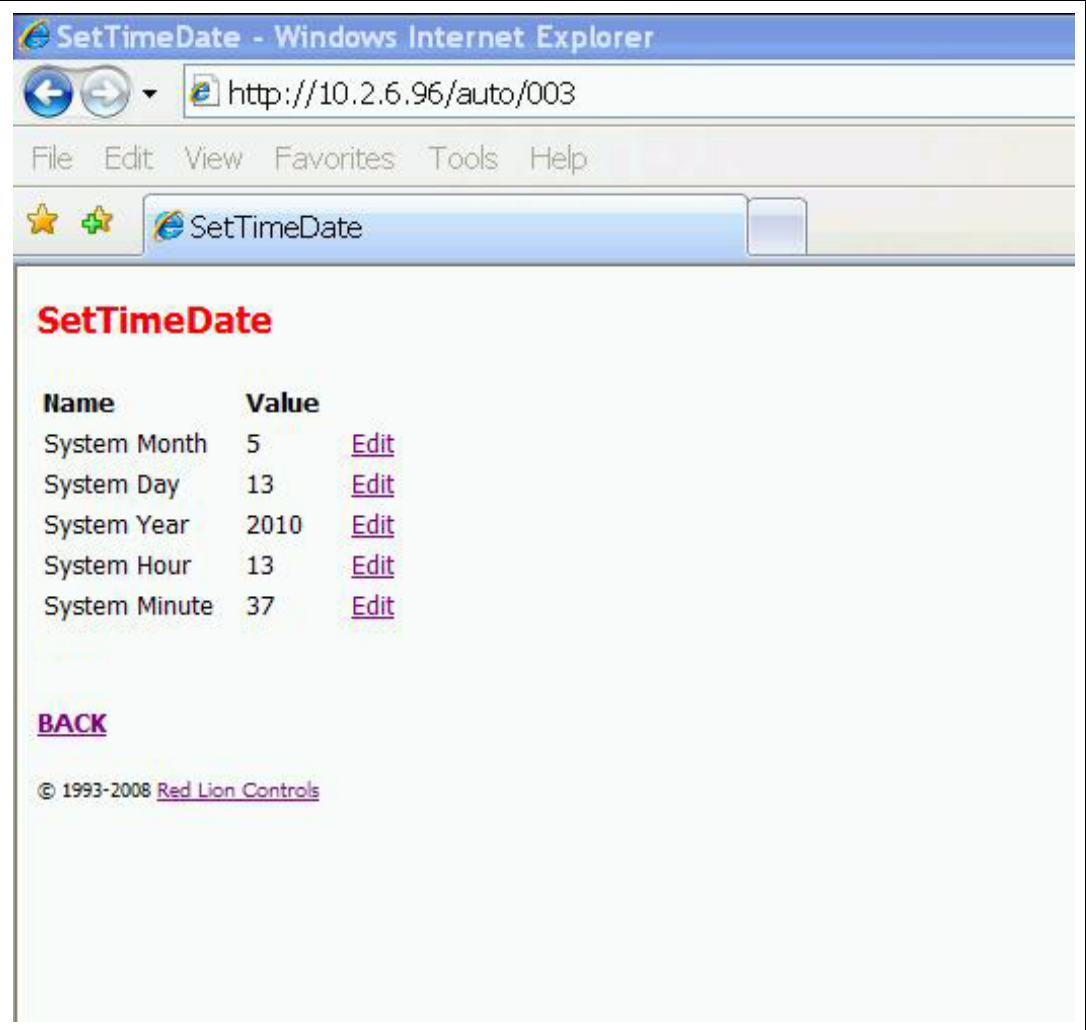

#### **Figure 4E**

<span id="page-14-1"></span>These variables allow the user to modify the date that the PLC stores. This information is also displayed on the Remote View Dryer Display. *[\(See Figure 4E.\)](#page-14-1)*

**System Month** - Month of the year stored in the PLC.

**System Day** - Day of the week stored in the PLC.

**System Year** - Current year to be stored in the PLC.

**System Hour** - Hour of the day stored in the PLC.

**System Minute** - Minute of the hour stored in the PLC.

For additional information on updating the PLC with new variable information, refer to Remote View - Time Settings section *[on Page 27](#page-26-0)* of this manual.

### <span id="page-15-0"></span>**Editing Variables**

All of the previous listed variables can be changed by the following instructions; we will use Grain Temp as an example.

Navigate to the GSI PLC WatchDog web page. - *[\(See Figure 4A on Page 12.\)](#page-11-4)*

Select "View Data". - *[\(See Figure 4B on Page 12.\)](#page-11-5)*

Select "PLC WatchDog". - *[\(See Figure 4D on Page 14.\)](#page-13-1)*

Select "Edit" next to the Grain Temp variable.

In the box labeled "New Value", enter your new setpoint.

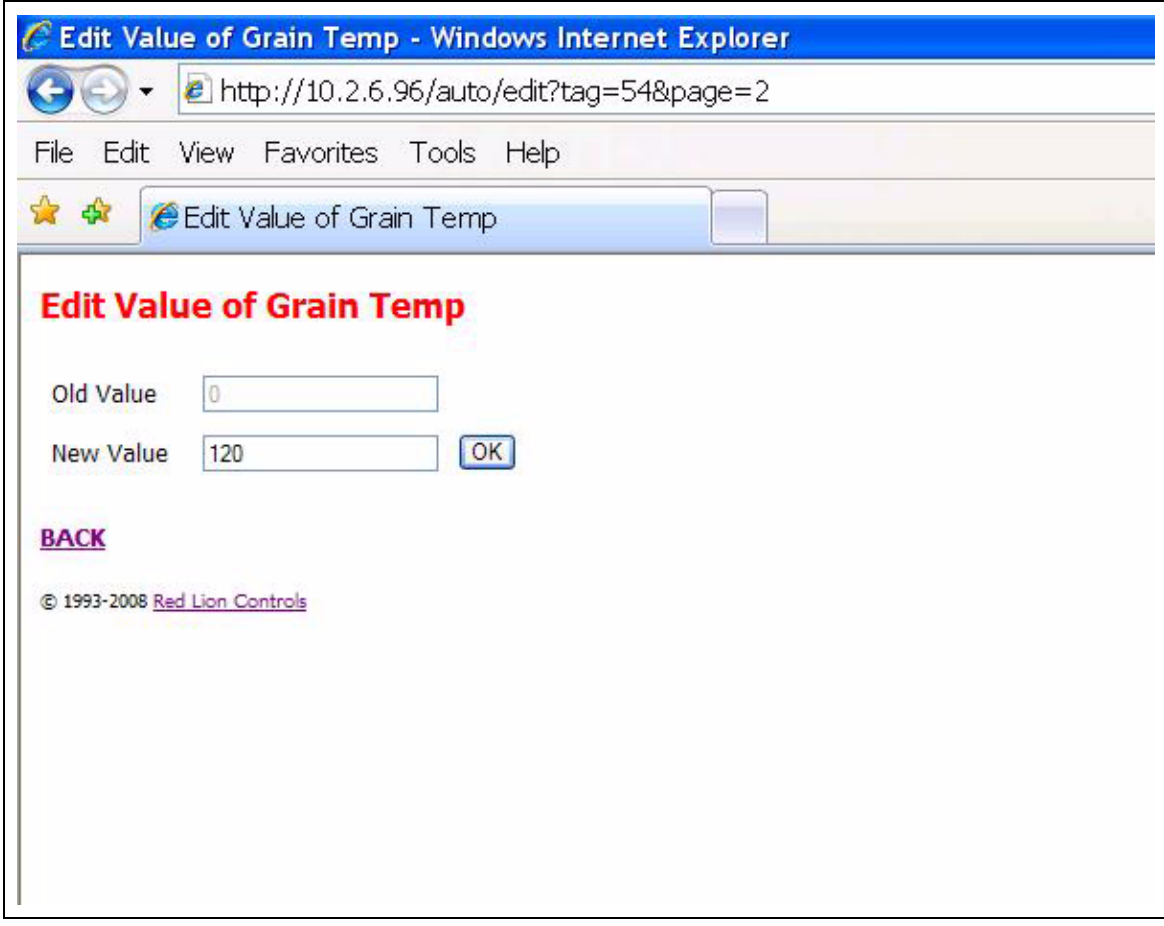

**Figure 4F** 

<span id="page-15-1"></span>Click "OK". *[\(See Figure 4F.\)](#page-15-1)*

You will be re-directed back to the "PLC WatchDog" *[on Page 14](#page-13-0)*.

Verify your new Grain Temp setpoint is listed as the "Value". *[\(See Figure 4G on Page 17.\)](#page-16-1)*

| C PLC Watchdog - Windows Internet Explorer |                           |      |  |
|--------------------------------------------|---------------------------|------|--|
| http://10.2.6.96/auto/002                  |                           |      |  |
| File<br>Edit                               | View Favorites Tools Help |      |  |
| **                                         | <b>@PLC Watchdog</b>      |      |  |
| <b>PLC Watchdog</b>                        |                           |      |  |
| <b>Name</b>                                | Value                     |      |  |
| <b>IP Address</b>                          | 123.456.789.012           | Edit |  |
| <b>SMTP Domain</b>                         |                           | Edit |  |
| <b>Email User</b>                          |                           | Edit |  |
| <b>SMS Text User</b>                       |                           | Edit |  |
| Grain Temp                                 | 120                       | Edit |  |
| <b>Unload Rate</b>                         | 0.0                       | Edit |  |
| Dry Setpoint                               | 0.0                       | Edit |  |
| Plenum Temp                                | $\overline{0}$            | Edit |  |
| TestOtherEmail Off                         |                           | Edit |  |
| <b>BACK</b>                                |                           |      |  |
| C 1993-2008 Red Lion Controls              |                           |      |  |
|                                            |                           |      |  |
|                                            |                           |      |  |
|                                            |                           |      |  |
|                                            |                           |      |  |
|                                            |                           |      |  |

**Figure 4G** 

<span id="page-16-1"></span>Select "Back" to return to the "View Data" web page. *[\(See Figure 4B on Page 12.\)](#page-11-5)*

Select "Back" to return to the "GSI PLC WatchDog" web page. *[\(See Figure 4A on Page 12.\)](#page-11-4)*

When editing variables, several may be edited before navigating to the "Remote View" page. Therefore perform as many edits as you need before returning to update any variables or settings.

# <span id="page-16-0"></span>**View Logs**

The following pages allow the user to view a directory of available logs based on the control mode of the dryer. Select the mode the dryer is operating and you will have a collection of CSV files on the history of the dryer. *[\(See Figure 4H on Page 18.\)](#page-17-0)*

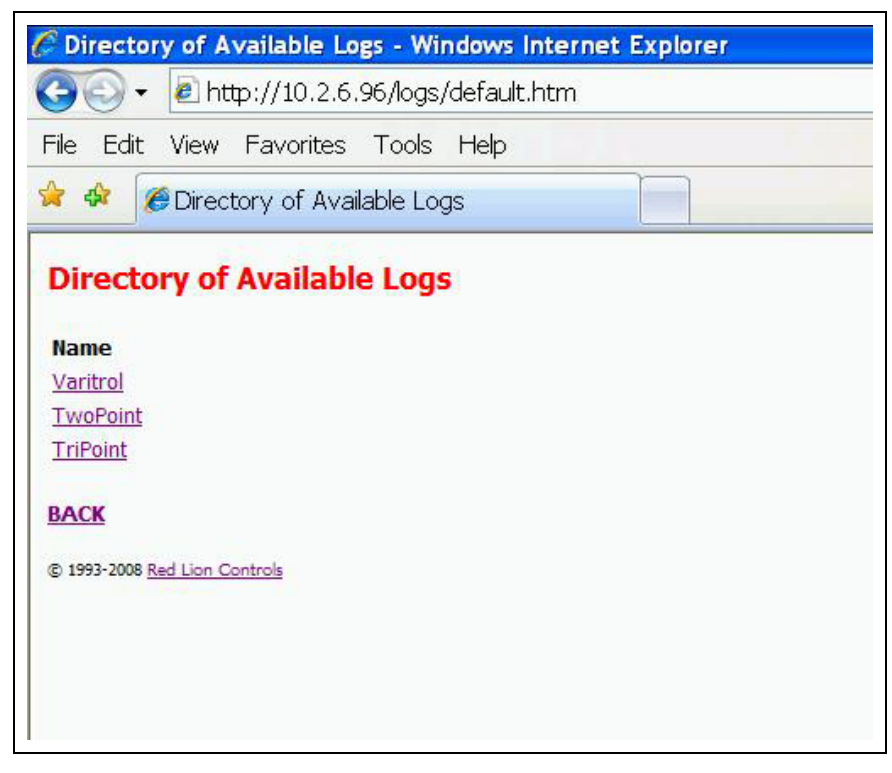

#### **Figure 4H**

<span id="page-17-0"></span>For example, if the dryer is running a TWOPOINT control then you would select the TWOPOINT link and the file list will be displayed. *[\(See Figure 4I.\)](#page-17-1)*

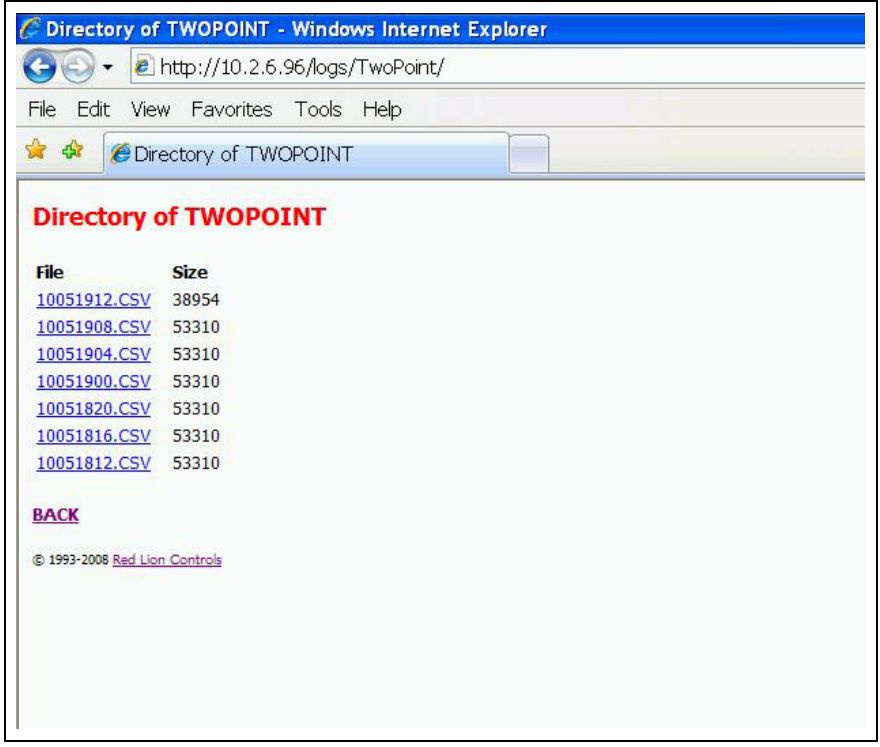

#### **Figure 4I**

<span id="page-17-1"></span>These files may then be downloaded and saved for future use by the user. These files are easily opened in Microsoft Excel and can be manipulated to show historical data from the dryer.

# <span id="page-18-0"></span>**Remote View**

The "Remote View" web page allows the customer remote access to view and modify certain variables and information for the dryer. *[\(See Figure 4J.\)](#page-18-2)*

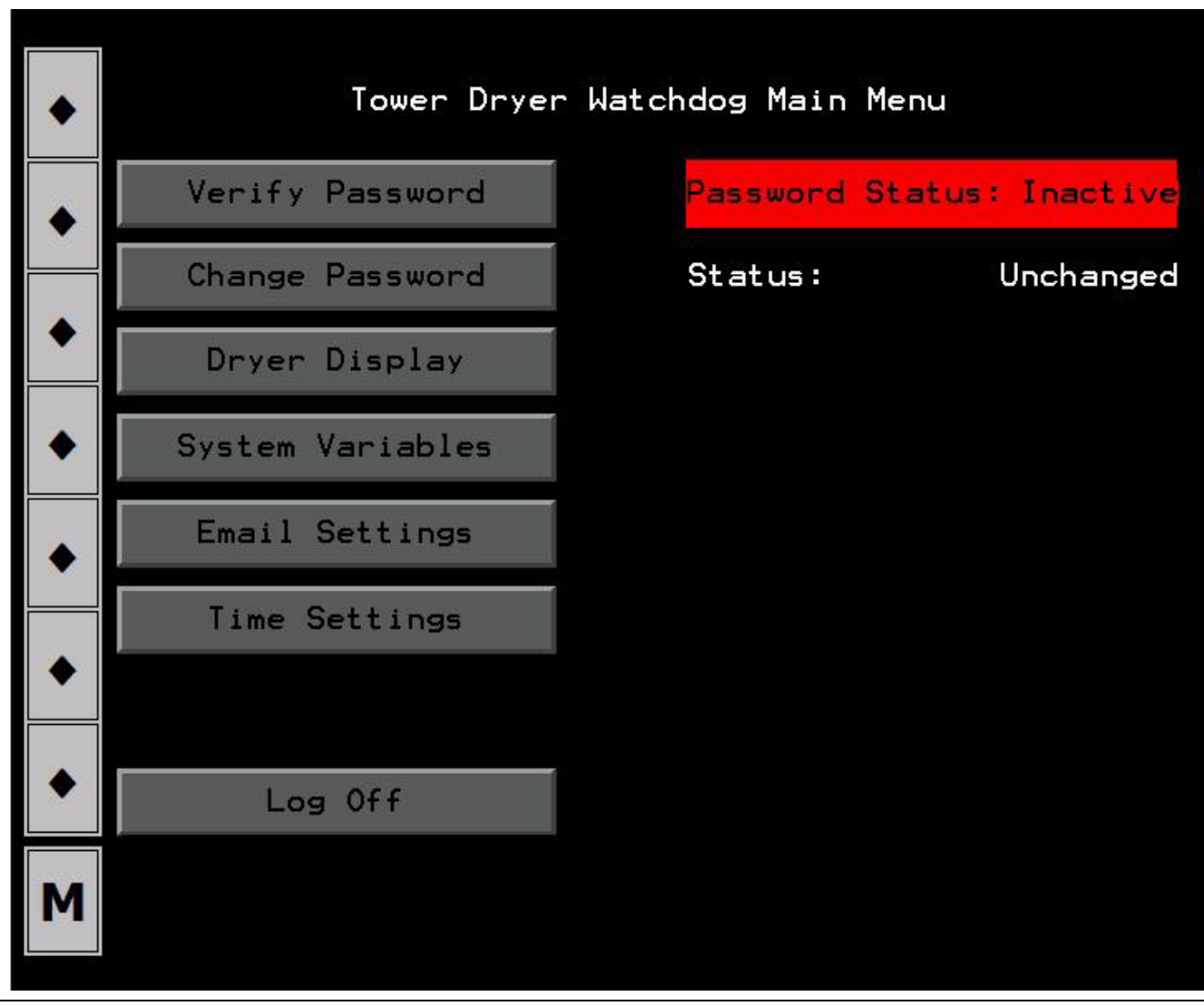

**Figure 4J** 

<span id="page-18-2"></span>To continue any further, the user will need to verify a password. This password must be entered into the "Enter Current Password" field on the "View Data - Password" web page.

### <span id="page-18-1"></span>**Editing Passwords**

Navigate to the "GSI PLC WatchDog" web page. - *[\(See Figure 4A on Page 12.\)](#page-11-4)*

Select "View Data". - *[\(See Figure 4B on Page 12.\)](#page-11-5)*

Select "Password". - *[\(See Figure 4C on Page 13.\)](#page-12-1)*

Select "Edit" next to the "Enter Current Password" variable.

In the box labeled "New Value", enter your current password.

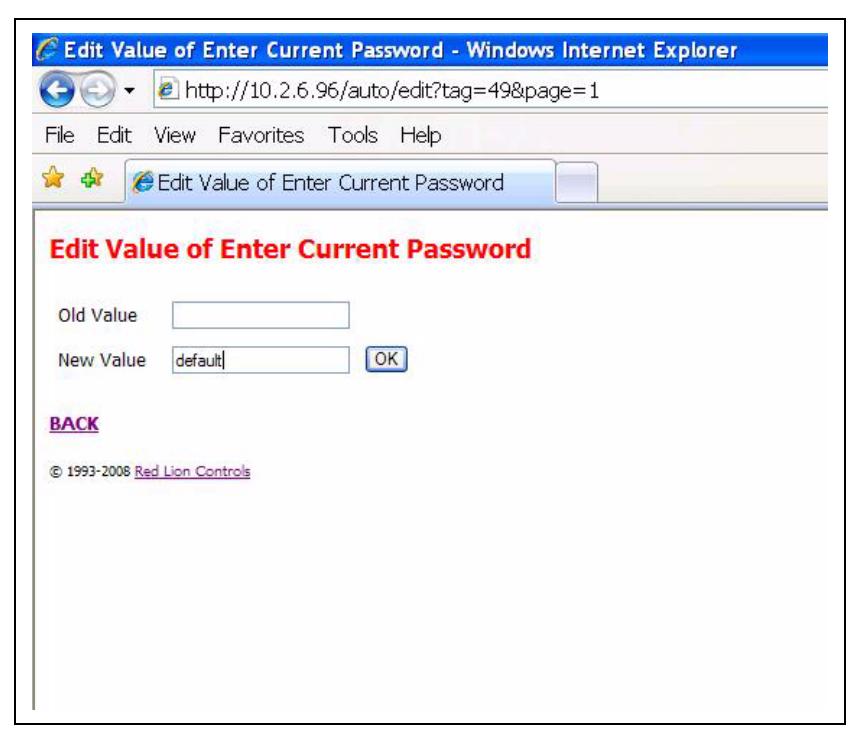

**Figure 4K** 

<span id="page-19-0"></span>Click "OK". *[\(See Figure 4K.\)](#page-19-0)*

You will be re-directed back to the "Password" page.

Verify your current password is now listed as the "Value". *[\(See Figure 4L.\)](#page-19-1)*

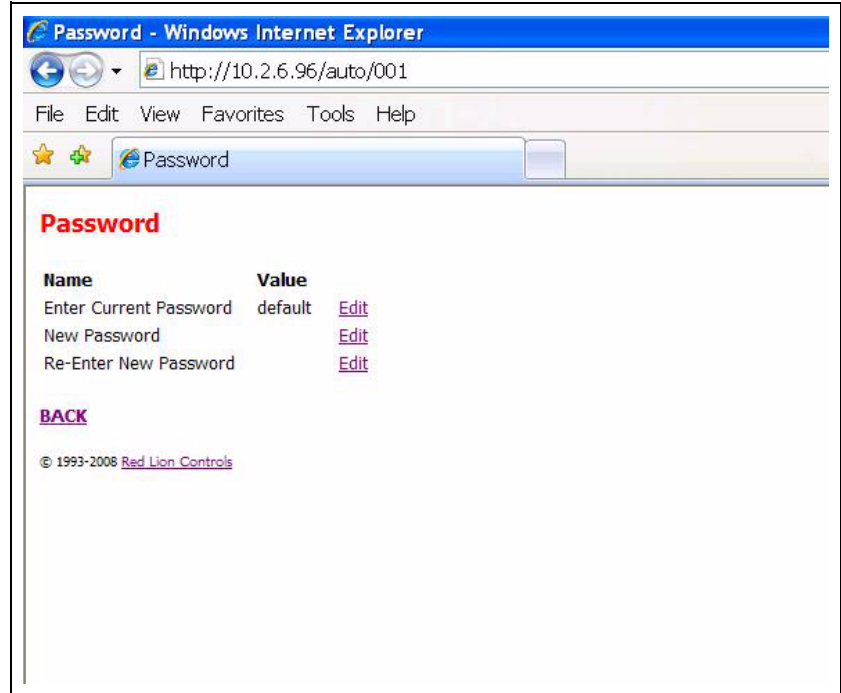

#### **Figure 4L**

<span id="page-19-1"></span>Select "Back" to return to the "View Data" web page. *[\(See Figure 4B on Page 12.\)](#page-11-5)*

Select "Back" to return to the "GSI PLC WatchDog" web page. *[\(See Figure 4A on Page 12.\)](#page-11-4)*

### <span id="page-20-0"></span>**Verify Password Button**

Pressing the "Verify Password" button with a valid password entered will change the "Password Status" indicator from "Inactive", *[Figure 4J on Page 19](#page-18-2)*, to "Active" as in *[Figure 4M](#page-20-2)*.

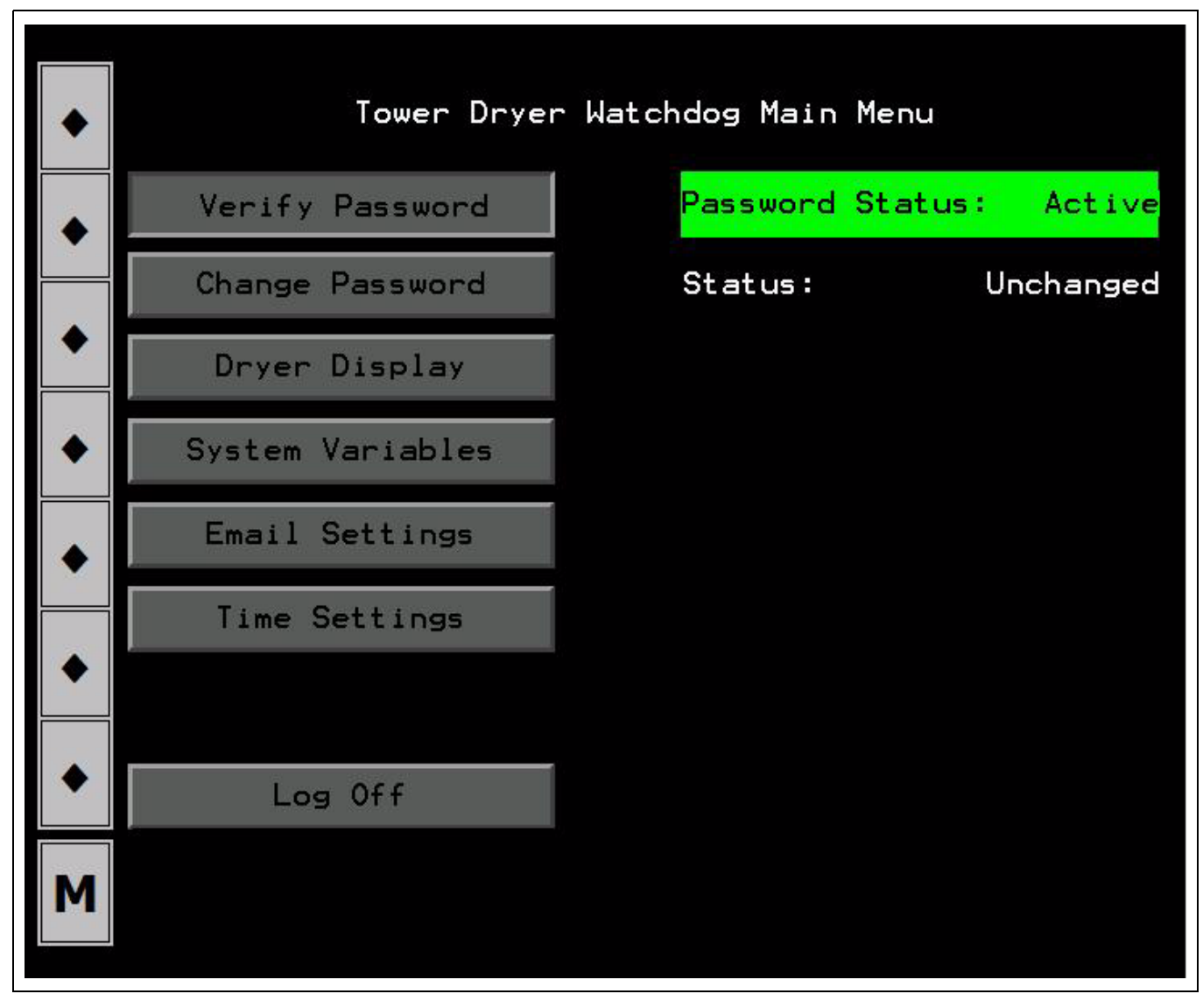

**Figure 4M** 

#### <span id="page-20-2"></span><span id="page-20-1"></span>**Password Status Indicator**

An "Active" status allows the user to access other areas of the "Remote View" program. The user may edit variables in the "View Data" section of the interface prior to verifying the password, but the individual settings will not be updated until a valid password is accepted and the settings are updated as discussed below.

An "Inactive" status will not allow further use of the PLC WatchDog. The user must always use the "Log Off" button before closing the web browser when using the PLC WatchDog application as discussed below.

### <span id="page-21-0"></span>**Change Password Button**

Password status must be active to enable this function.

When changing a password, the user must first enter the desired change in the "New Password" field on the "View Data - Password" web page. The user must also re-type the new password in the "Re-Enter New Password" field. These values must match in order to complete the password change. After completing the variable edit, the user needs to return to the "Remote View" web page, *[Figure 4J on Page 19](#page-18-2)*.

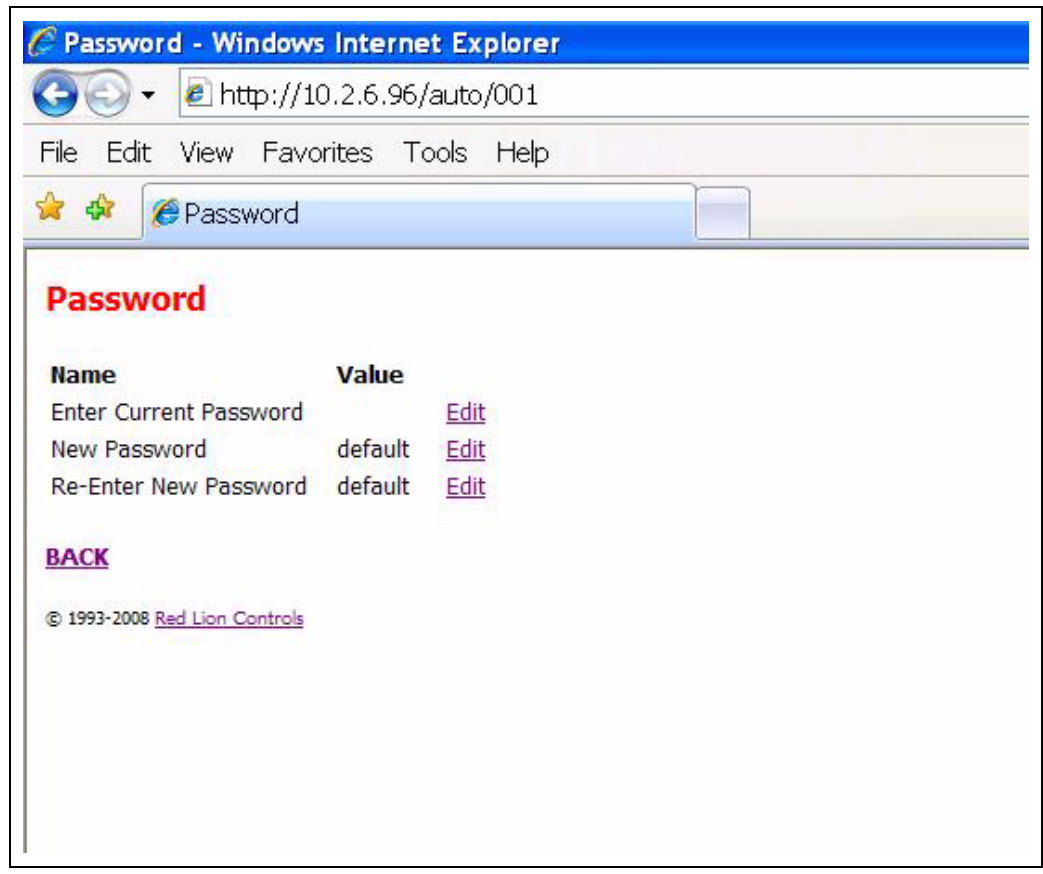

**Figure 4N** 

**NOTE:** *For additional information on editing variables, please review the "View Data - Editing Variables" section [on Page 16](#page-15-0) of this manual.*

Pressing the "Change Password" button will then change the password to the new password entered. Upon a successful attempt, the status indicator will notify the user that the password has been "Accepted". Please record and place the new password information in a safe place.

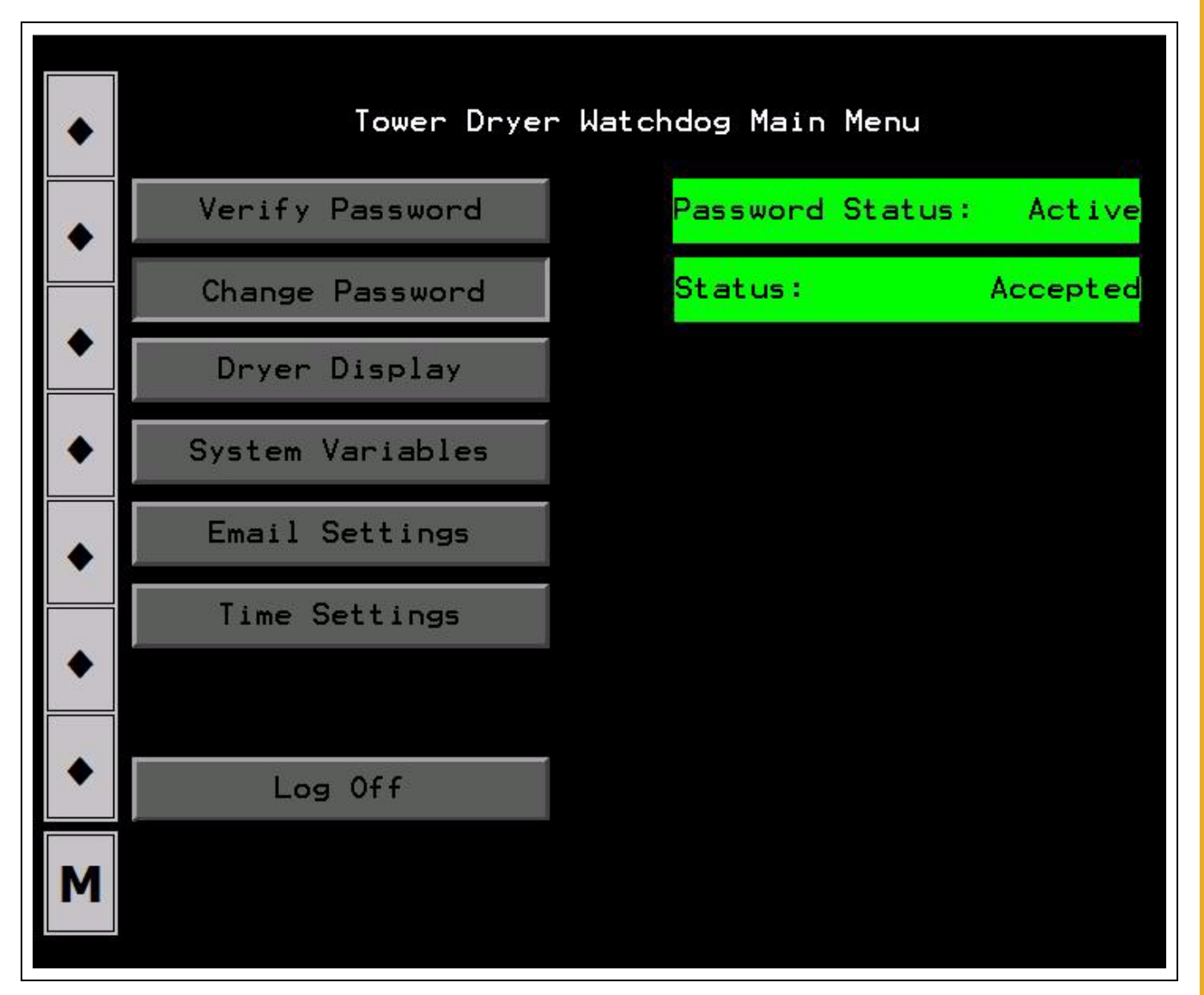

**Figure 4O** 

After one minute the status will return to "Unchanged" to allow for additional changes in the future.

If the attempt was unsuccessful the Status will still be "Unchanged". The user will need to re-enter the new password information again on the View Data - Password web page to attempt the change again.

### <span id="page-23-0"></span>**Dryer Display Button**

#### <span id="page-23-1"></span>**Main Display**

Password status must be active to enable this function.

Pressing the "Dryer Display" button will take the user to the screen displayed in *[Figure 4P](#page-23-5)* which provides a continuous visual feedback on the current dryer status.

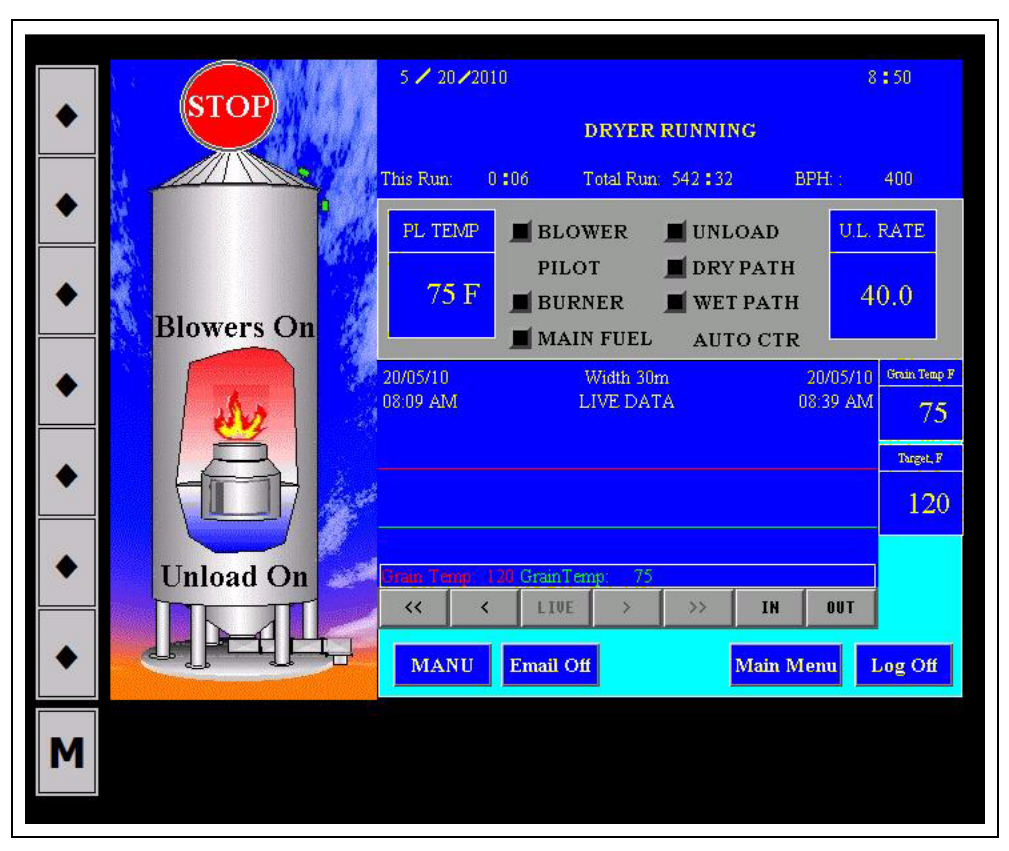

**Figure 4P** 

#### <span id="page-23-5"></span>**Viewing Temperature/Moisture History**

Press the left and right arrows below the Temperature/Moisture History Chart to move backward and forward through the graph. Press the "IN" and "OUT" buttons to change the viewing width of the chart. This width of the chart can show a time span as short as 30 seconds or as long as 48 hours.

On this screen there are several buttons that enable the user to use some remote control options for the dryer.

#### <span id="page-23-2"></span>**Stop Button**

Pressing the red "STOP" button will shutdown the dryer.

#### <span id="page-23-3"></span>**Auto/Manual Button**

Pressing the "Auto/Manual" button allows the operator to change the control of the dryer from automatic to manual.

#### <span id="page-23-4"></span>**Email On/Off Button**

Pressing the "Email On/Off" button allows the user to turn the messaging capabilities of the PLC WatchDog program ON or OFF.

#### <span id="page-24-0"></span>**Main Menu Button**

Pressing the "Main Menu" button will return the user back to the screen that is shown in *[Figure 4M](#page-20-2)  [on Page 21](#page-20-2)*.

#### <span id="page-24-1"></span>**Log Off Button**

Pressing the "Log Off" button changes the password status to inactive and will return the user back to the screen that is shown in *[Figure 4J on Page 19](#page-18-2)*.

### <span id="page-24-2"></span>**System Variables Button**

Password status must be active to enable this function.

Pressing the "System Variables" button will bring up the screen that is shown in *[Figure 4Q](#page-24-3)*. The "Current Settings" title is shown on the right half of the screen. This is the current information that the system is using for setpoints for the individual variables. The information that is listed under the "New Settings" title is the user entered data from the "View Data - PLC WatchDog" web page.

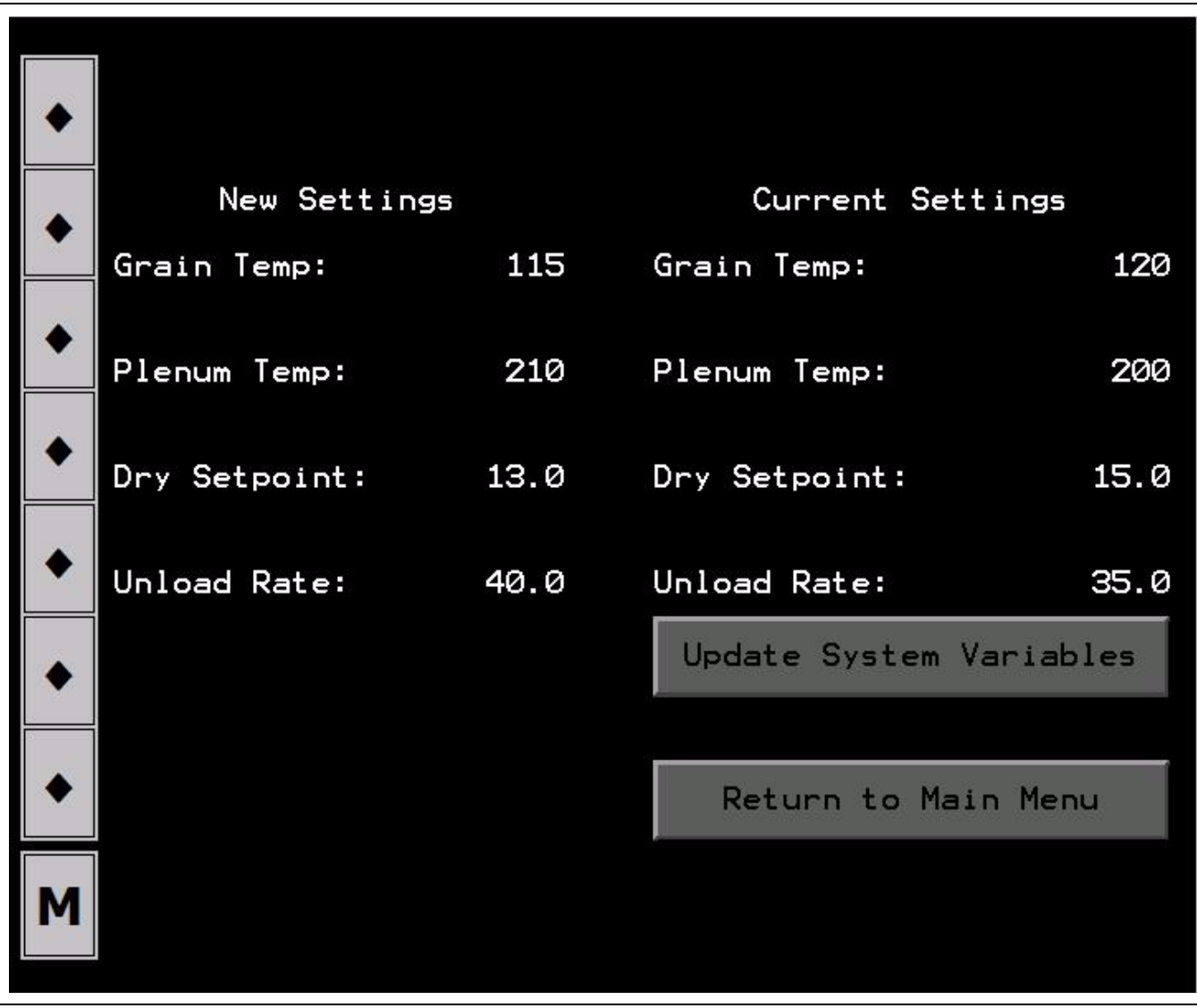

#### <span id="page-24-3"></span>**Figure 4Q**

### **4. PLC WatchDog Operation**

If a change is to be made to the current settings of the system, the user should verify the information displayed under "New Settings" and then proceed to press the "Update System Variables" button. Upon pressing this button, the updated information will be sent to and stored in PLC. The updated information will also change on the web page.

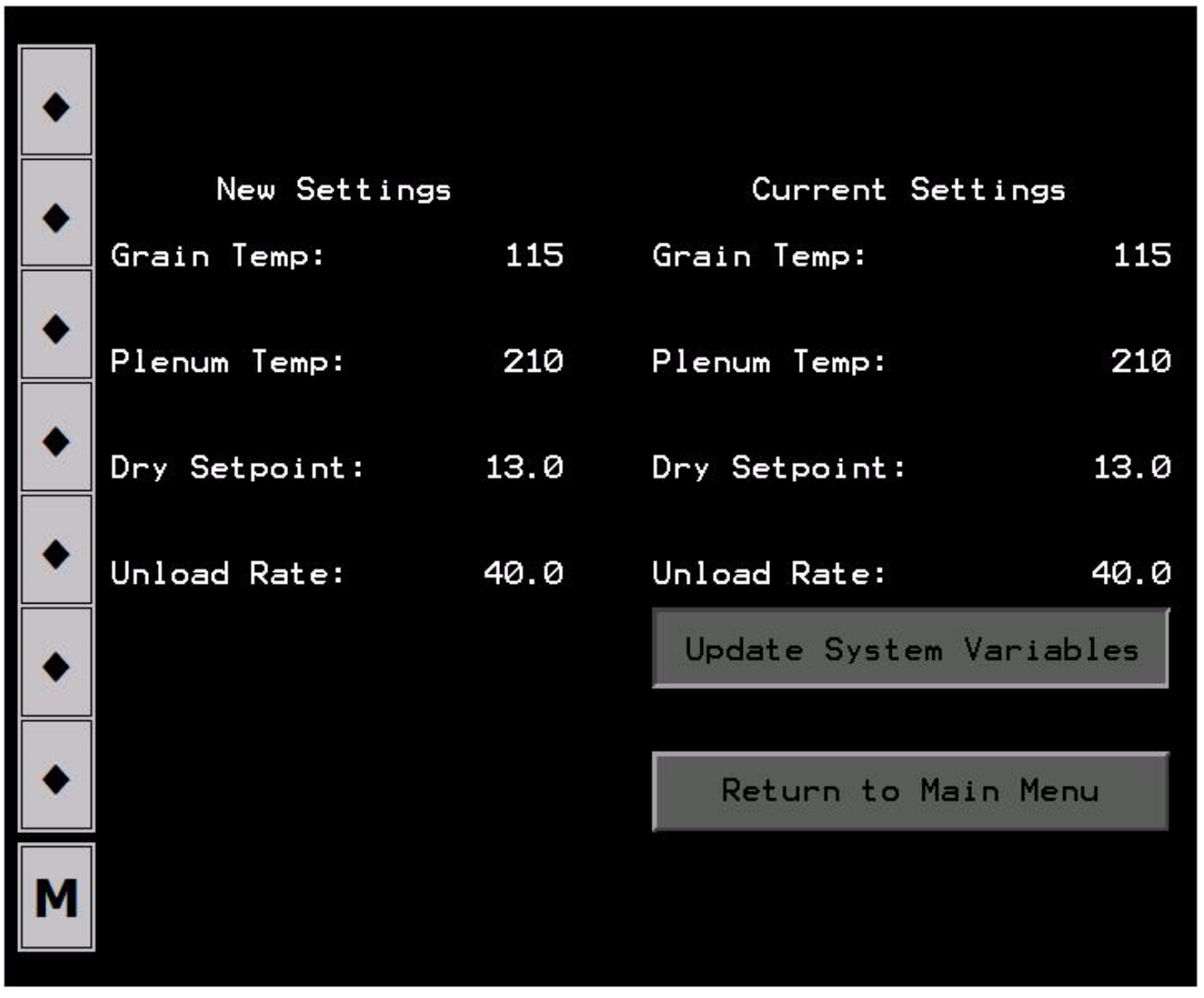

#### **Figure 4R**

Pressing the "Return to Main Menu" button will return the user back to the screen that is shown in *[Figure 4M on Page 21](#page-20-2)*.

### <span id="page-25-0"></span>**Email Settings Button**

Password status must be active to enable this function.

Pressing the "Email Settings" button will bring up the screen that is shown in *[Figure 4S on Page 27](#page-26-1)*. The "Current Settings" title is shown on the bottom half of the screen. This is the current information that the system is using for communications to the user. The information that is listed under the "New Settings" title is the user entered data from the "View Data - PLC WatchDog" web page.

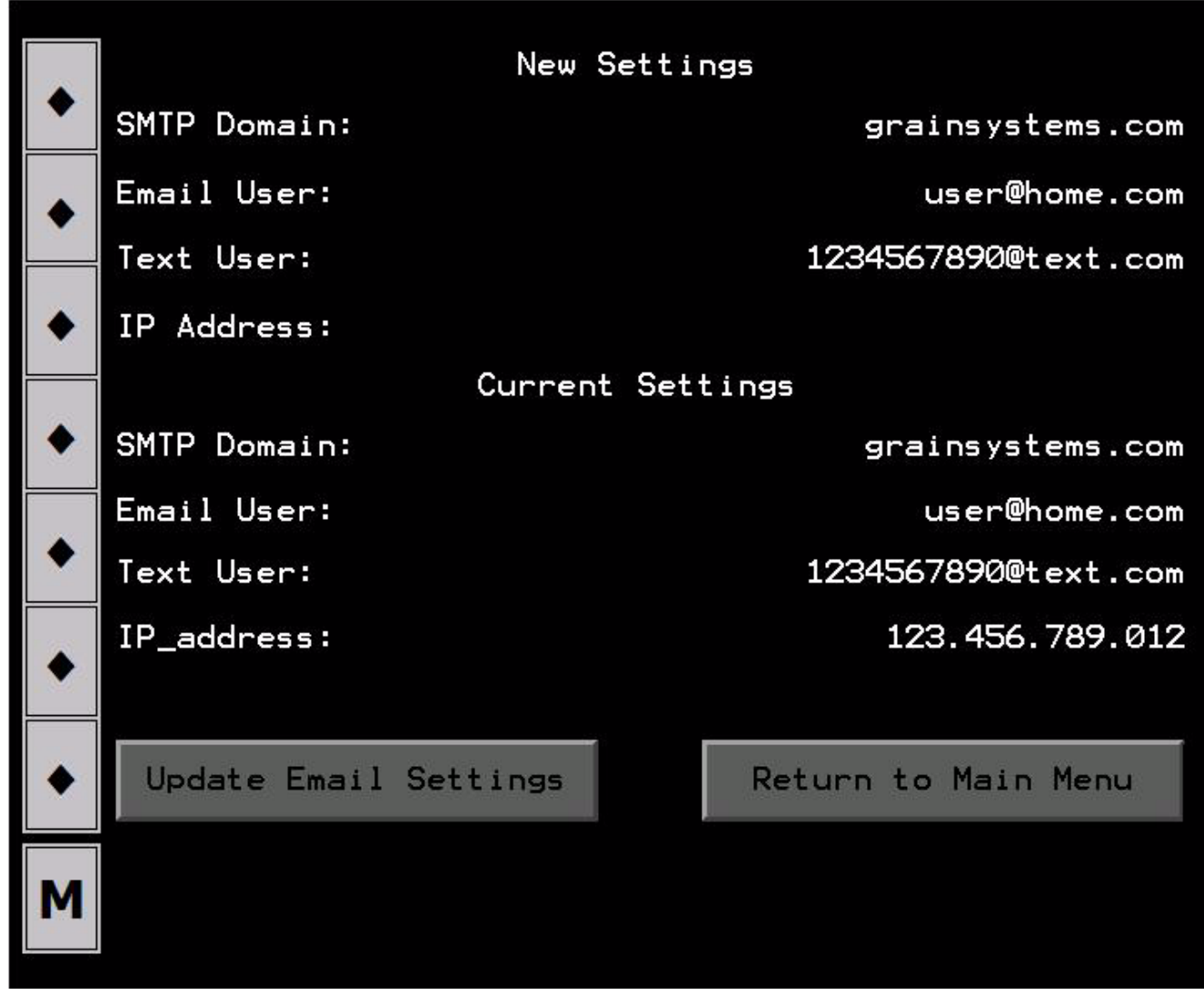

#### **Figure 4S**

<span id="page-26-1"></span>If a change is to be made to the current settings of the system, the user should verify the information displayed under "New Settings" and then proceed to press the "Update Settings" button. Upon pressing this button, the updated information will be sent to and stored in PLC WatchDog controller. The updated information will also change on the web page.

Pressing the "Return to Main Menu" button will return the user back to the screen that is shown in *[Figure 4M on Page 21](#page-20-2)*.

### <span id="page-26-0"></span>**Time Settings Button**

Password status must be active to enable this function.

Pressing the "Time Settings" button will bring up the screen that is shown in *[Figure 4T on Page 28](#page-27-0)*. The "Current Time/Date" title is shown on the right side of the screen. This is the current information that is stored in the PLC and viewable on the dryer display. The information that is listed under the "New Settings" title is the user entered data from the "View Data - Set Time Date" web page.

### **4. PLC WatchDog Operation**

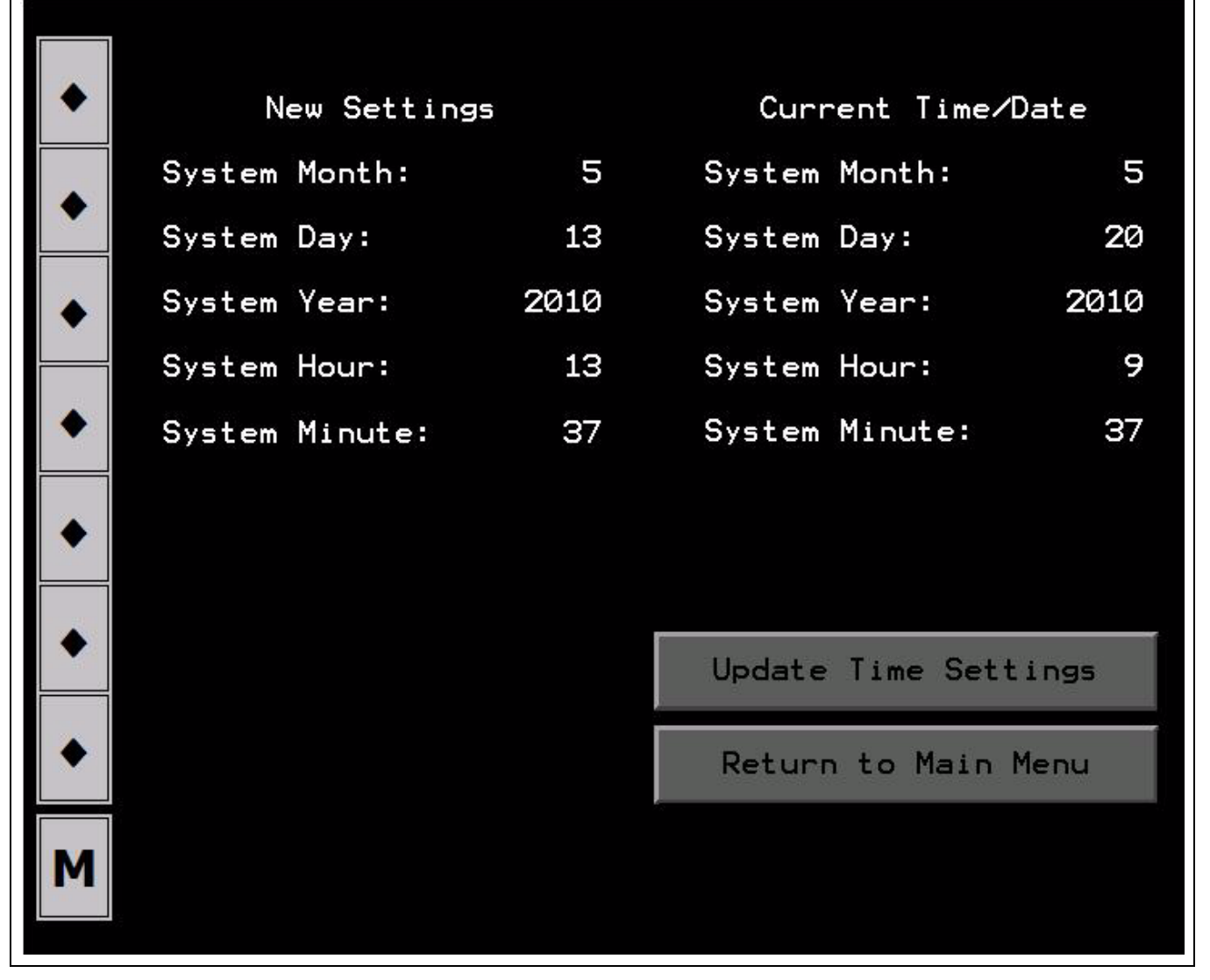

**Figure 4T** 

<span id="page-27-0"></span>If a change is to be made to the time and date of the system, the user should verify the time/date information displayed under "New Settings" and then proceed to press the "Update Time Settings" button. Upon pressing this button, the updated information will be sent to and stored in the PLC. The updated information will also change on the web page.

Pressing the "Return to Main Menu" button will return the user back to the screen that is shown in *[Figure 4M on Page 21](#page-20-2)*.

### **Log Off Button**

Pressing the "Log Off" button changes the password status to inactive. The user must always do this before closing the web browser. Failure to properly log off may allow additional users access to the PLC WatchDog application.

**SECURITY NOTE:** *Ultimately, it is the End User's responsibility to make sure the PLC WatchDog is properly placed behind a secured network security system.*

# **5. Troubleshooting**

<span id="page-28-0"></span>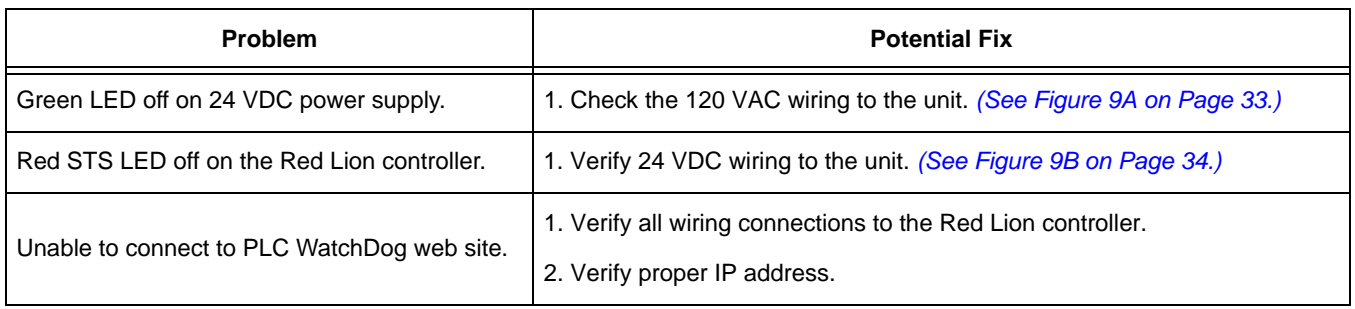

### <span id="page-29-0"></span>**6. Technical Support**

This section lists the pertinent contact information to be used in the event of a WatchDog system failure. There are three (3) possible options for help.

### **Internet Provider**

If the WatchDog System is not accessible via the Internet, please make sure the Internet connection being used is viable. Contact your Internet Provider for assistance.

# **Dealer**

If contacting your Internet Provider has not solved the problem, contact your dealer for the next steps. The following items need to be checked by the dealer, in addition to anything they might have already tested:

• Check all connections between WatchDog and even the connections made at your PC, if you have a Direct Connect system, are good.

## **GSI Contact Information**

If the problem is still unresolved, contact GSI at 217-226-5500

# <span id="page-30-2"></span><span id="page-30-1"></span><span id="page-30-0"></span>**Acquiring and Installing a BlueTree Cellular Modem**

To acquire a GSI recommended cellular modem, contact the following company:

USAT Corporation

www.usatcorp.com sales@usatcorp.com 919-942-4214

Ask for a GSI Group account manager.

If you are installing a BlueTree modem acquired from USAT Corporation, there are a few extra installation steps for mounting. Perform the following list of instructions before returning to the "Install Procedure":

- 1. Attach the cellular modem to the DIN rail.
- 2. Connect the cellular modem power terminal "PWR +" to the 24 VDC power supply "+" terminal. Connect the cellular modem ground terminal "GND" to the 24 VDC power supply "-" terminal.
- 3. Connect one end of the Ethernet cable to the Ethernet connector on the cellular modem.

Please refer to *[Figure 7A](#page-30-3)*.

4. Run the antenna wire for the cellular modem through a knockout in the bottom of the power panel and connect the BNC connector to the modem. The antenna is magnetized and should be placed with the least obstructions to the nearest tower.

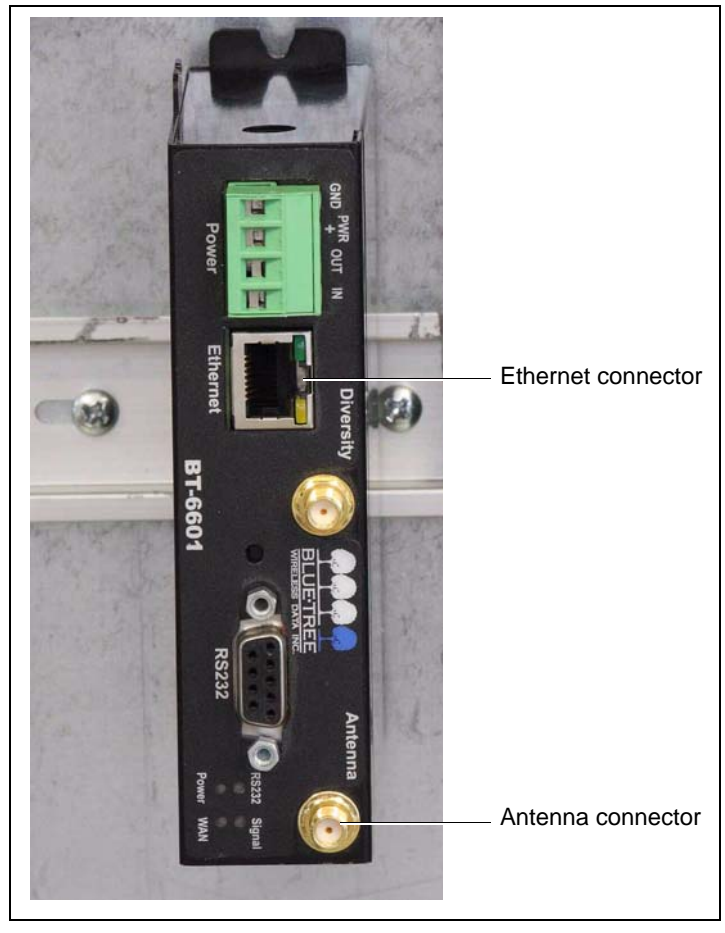

**Figure 7A** 

<span id="page-30-3"></span>5. Return to the "Install Procedure" *[on Page 10](#page-9-4)*.

# <span id="page-31-2"></span><span id="page-31-1"></span><span id="page-31-0"></span>**Common List of SMS Carriers and Account Formatting**

The following list is not all inclusive. If your carrier is not listed or if you are having problems with receiving text messages, please contact your local provider for further information.

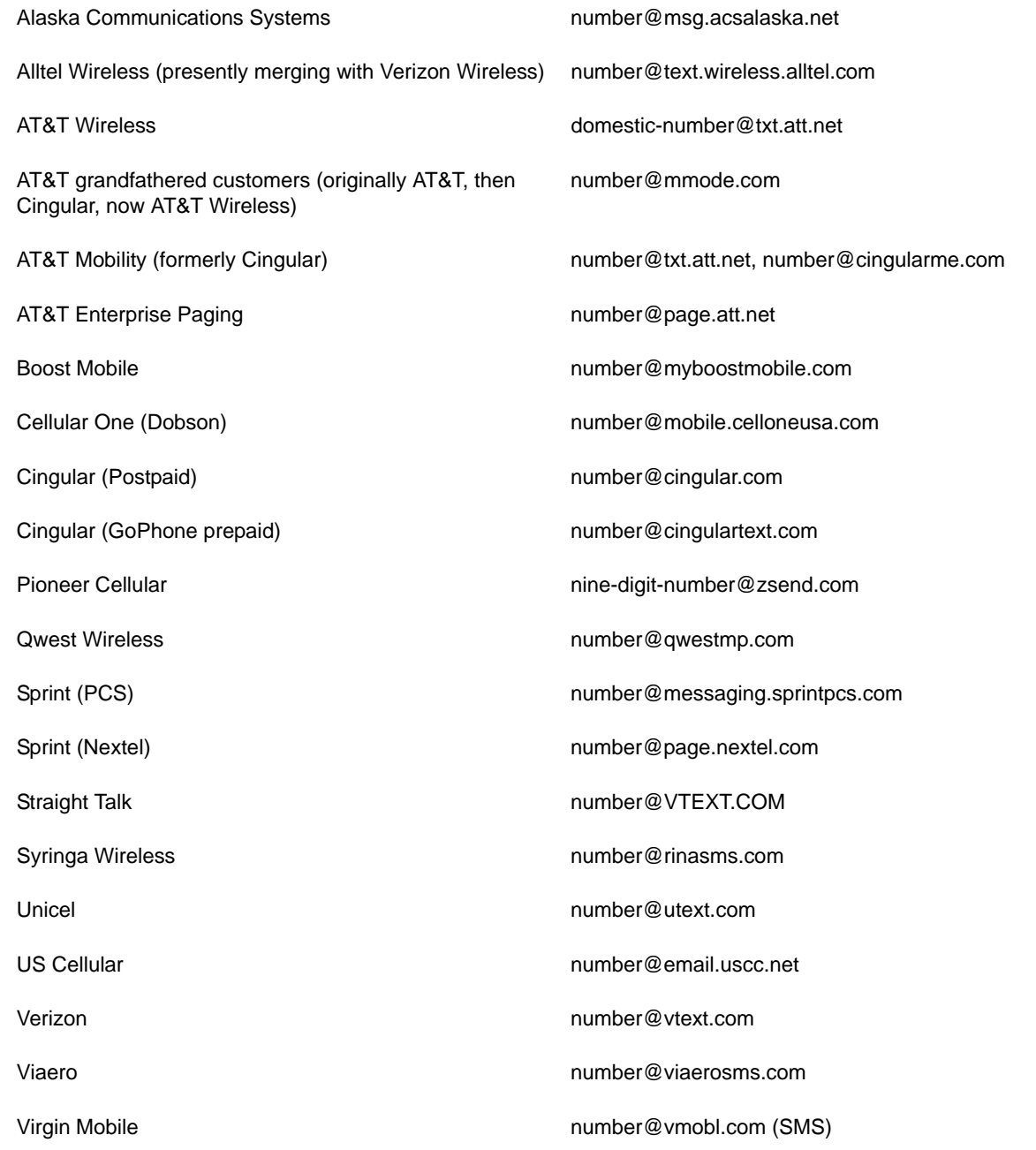

# <span id="page-32-1"></span>**9. Appendix C**

<span id="page-32-0"></span>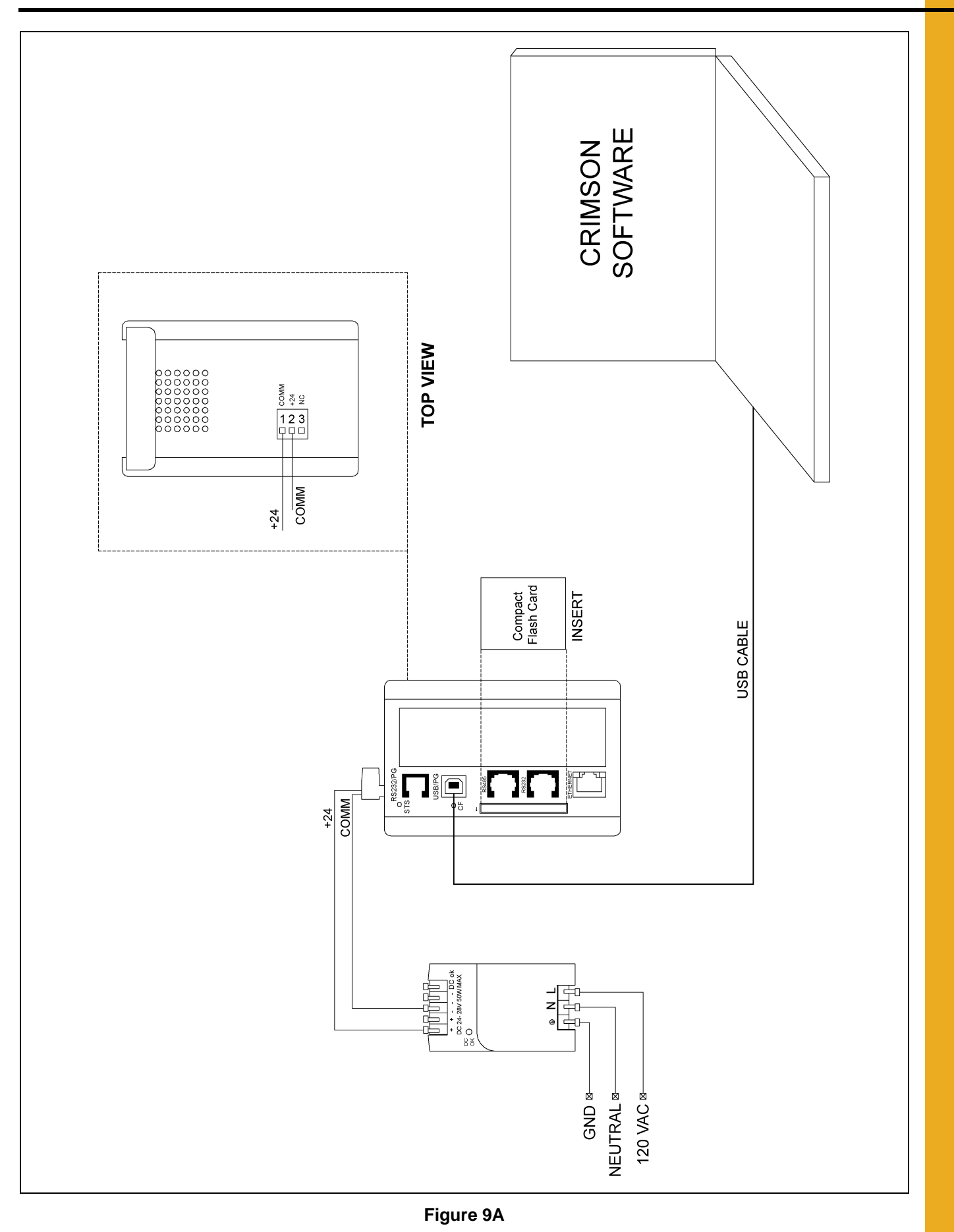

**9. Appendix C**

![](_page_33_Figure_1.jpeg)

<span id="page-33-0"></span>![](_page_33_Figure_2.jpeg)

# <span id="page-34-0"></span>**GSI Group, LLC Limited Warranty**

The GSI Group, LLC ("GSI") warrants products which it manufactures to be free of defects in materials and workmanship under normal usage and conditions for a period of 12 months after sale to the original end-user or if a foreign sale, 14 months from arrival at port of discharge, whichever is earlier. The end-user's sole remedy (and GSI's only obligation) is to repair or replace, at GSI's option and expense, products that in GSI's judgment, contain a material defect in materials or workmanship. Expenses incurred by or on behalf of the end-user without prior written authorization from the GSI Warranty Group shall be the sole responsibility of the end-user.

### **Warranty Extensions:**

![](_page_34_Picture_247.jpeg)

The Limited Warranty period is extended for the following products:

GSI further warrants that the portable and tower dryer frame and basket, excluding all auger and auger drive components, shall be free from defects in materials for a period of time beginning on the twelfth  $(12^{th})$  month from the date of purchase and continuing until the sixtieth (60<sup>th</sup>) month from the date of purchase (extended warranty period). During the extended warranty period, GSI will replace the frame or basket components that prove to be defective under normal conditions of use without charge, excluding the labor, transportation, and/or shipping costs incurred in the performance of this extended warranty.

# **Conditions and Limitations:**

THERE ARE NO WARRANTIES THAT EXTEND BEYOND THE LIMITED WARRANTY DESCRIPTION SET FORTH ABOVE. SPECIFICALLY, GSI MAKES NO FURTHER WARRANTY OF ANY KIND, EXPRESS OR IMPLIED, INCLUDING, WITHOUT LIMITATION, WARRANTIES OF MERCHANTABILITY OR FITNESS FOR A PARTICULAR PURPOSE OR USE IN CONNECTION WITH: (I) PRODUCT MANUFACTURED OR SOLD BY GSI OR (II) ANY ADVICE, INSTRUCTION, RECOMMENDATION OR SUGGESTION PROVIDED BY AN AGENT, REPRESENTATIVE OR EMPLOYEE OF GSI REGARDING OR RELATED TO THE CONFIGURATION, INSTALLATION, LAYOUT, SUITABILITY FOR A PARTICULAR PURPOSE, OR DESIGN OF SUCH PRODUCTS.

GSI shall not be liable for any direct, indirect, incidental or consequential damages, including, without limitation, loss of anticipated profits or benefits. The sole and exclusive remedy is set forth in the Limited Warranty, which shall not exceed the amount paid for the product purchased. This warranty is not transferable and applies only to the original end-user. GSI shall have no obligation or responsibility for any representations or warranties made by or on behalf of any dealer, agent or distributor.

GSI assumes no responsibility for claims resulting from construction defects or unauthorized modifications to products which it manufactured. Modifications to products not specifically delineated in the manual accompanying the equipment at initial sale will void the Limited Warranty.

This Limited Warranty shall not extend to products or parts which have been damaged by negligent use, misuse, alteration, accident or which have been improperly/inadequately maintained. This Limited Warranty extends solely to products manufactured by GSI.

Prior to installation, the end-user has the responsibility to comply with federal, state and local codes which apply to the location and installation of products manufactured or sold by GSI.

9101239\_1\_CR\_rev7.DOC (revised July 2009)

This equipment shall be installed in accordance with the current installation codes and applicable regulations which should be carefully followed in all cases. Authorities having jurisdiction should be consulted before installations are made.

#### **GSI GROUP**

![](_page_35_Picture_2.jpeg)

**GSI Group 1004 E. Illinois St. Assumption, IL 62510-0020 Phone: 1-217-226-4421 Fax: 1-217-226-4420 www.gsiag.com**

Copyright © 2010 by GSI Group Printed in the USA